# **Manual Curso de Outlook**

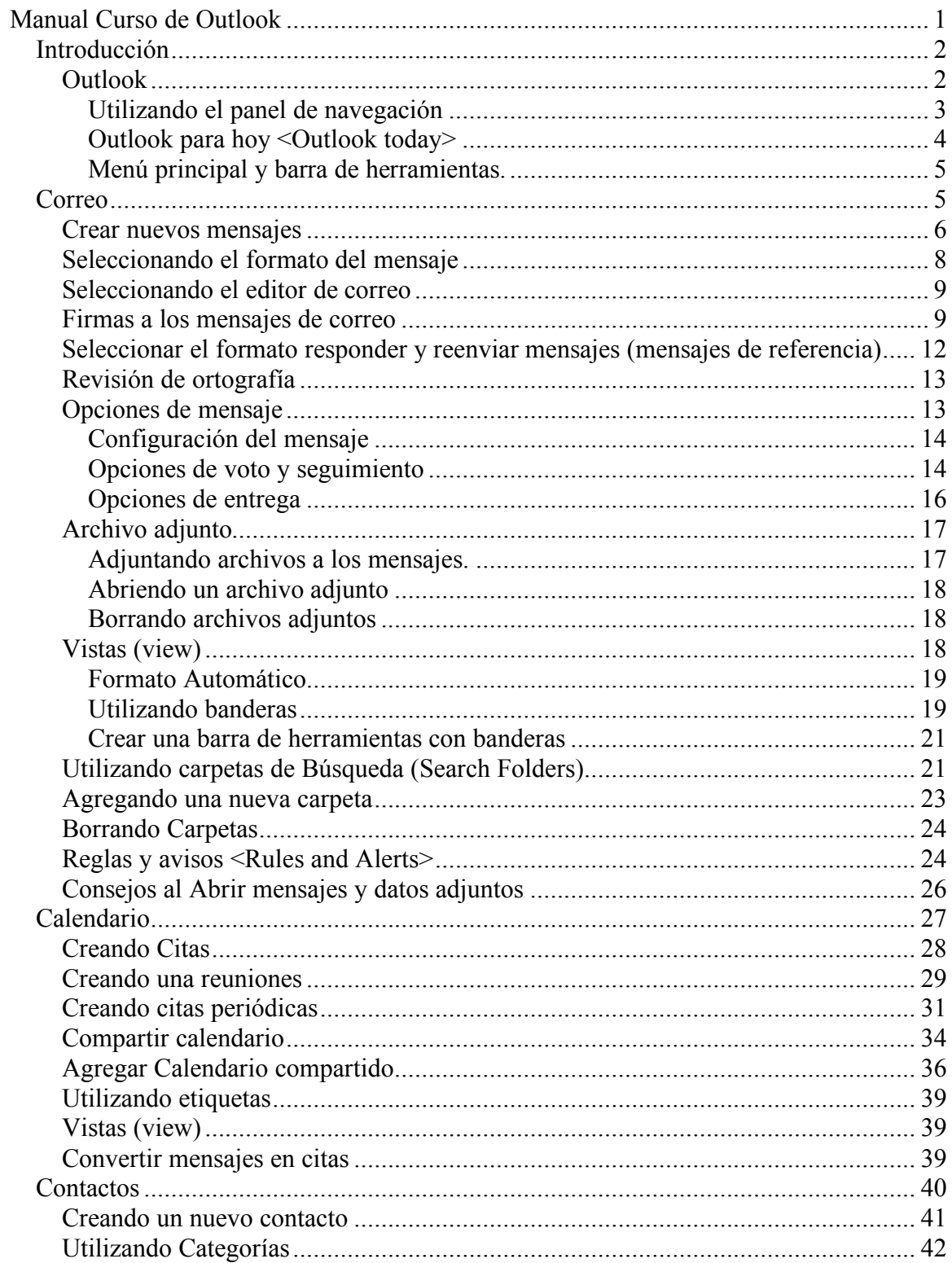

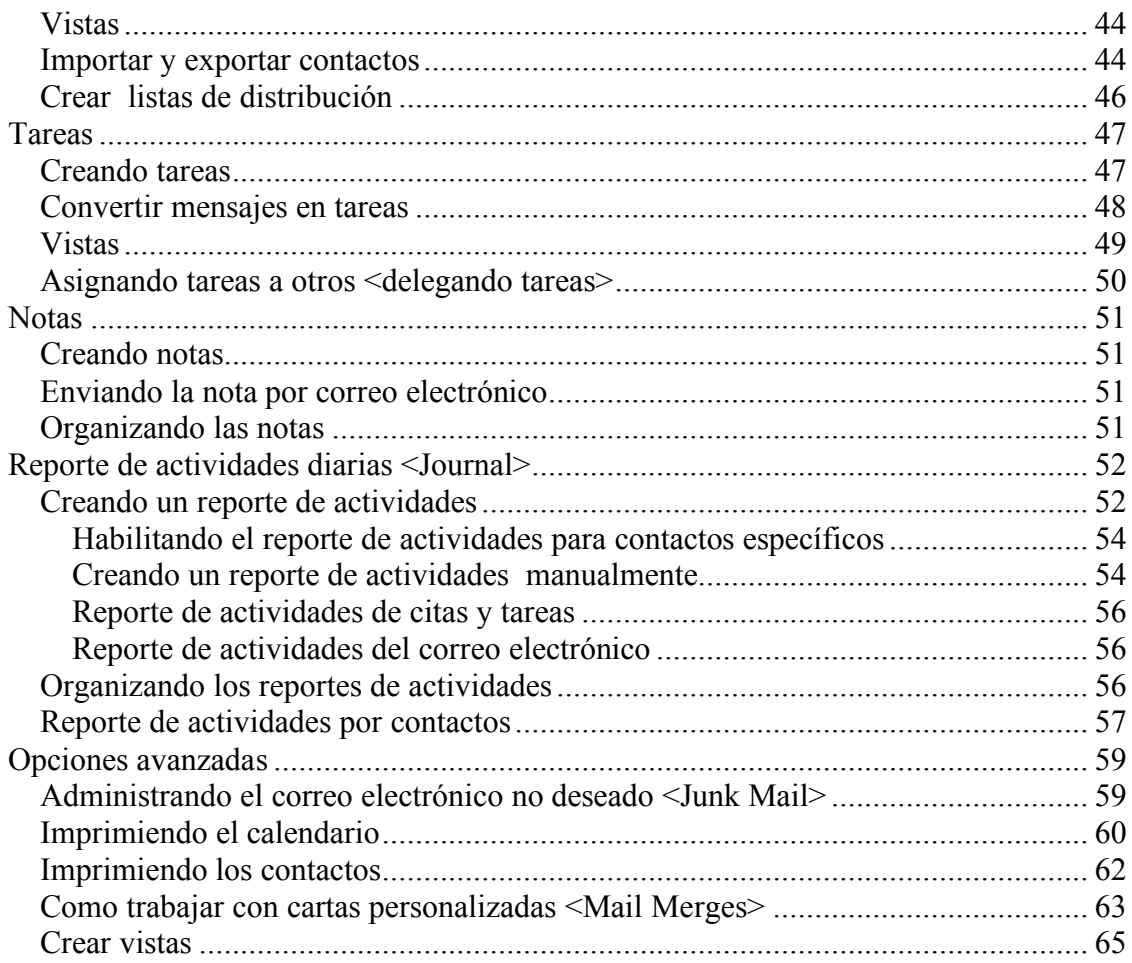

# *Introducción*

Outlook 2003 es una herramienta muy completa, ayuda a tener en un mismo lugar lo que requiere para organizarse y trabajar de una mejor manera. Se pueden administrar los mensajes de correo electrónico, la agenda, así como también los contactos. Además proporciona un panel de lectura que permite leer rápidamente los correos electrónicos, ya que evita tener que abrir una nueva ventana para leer los mensajes. Se puede también hacer uso de las marcas con banderas que ayudan a identificar de una manera rápida los mensajes, ya que hace uso de diferentes colores.

# **Outlook**

Outlook 2003 cuenta con una distribución efectiva para los usuarios, se puede dar cuenta que en la misma pantalla se visualiza la lista de correos, así como el panel de lectura, además proporciona un panel de navegación que permite conectarse a otras de las facilidades que da el Outlook. Se puede tener una lista de accesos directos <shorts cuts> o ligas favoritas como es el correo electrónico o alguna carpeta creada por usted para tener un acceso rápido a ella. También provee de un menú principal donde se pueden realizar acciones extras que da esta herramienta. Cuenta con un listado de Carpetas de Outlook como son el correo, la agenda, las tareas entre otras. A continuación se puede ver la pantalla principal del Outlook así como los elementos que la componen.

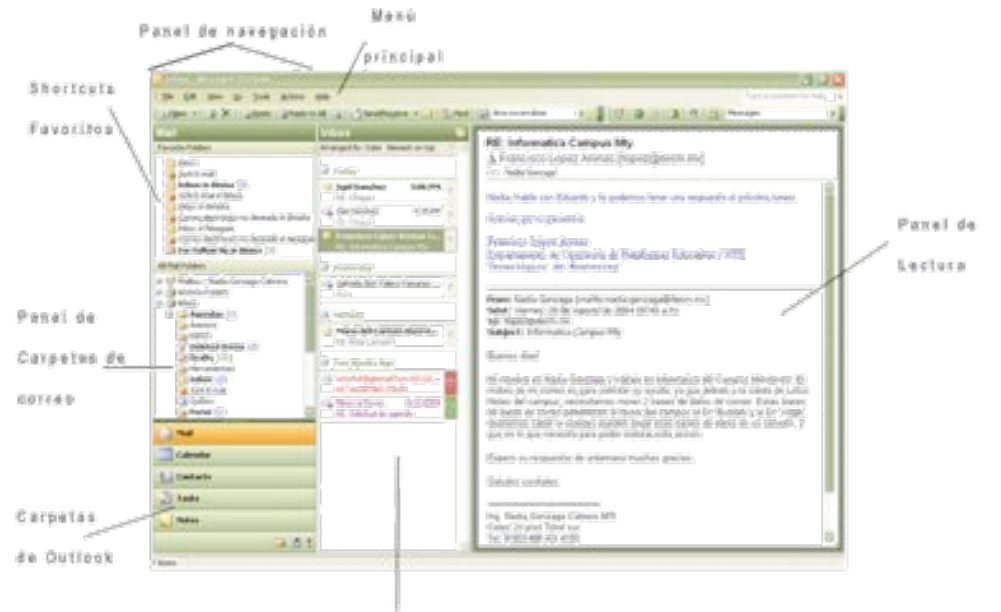

#### Pantalla principal del Outlook 2003

Lista de correna recibidos

# **Utilizando el panel de navegación**

El panel de navegación proporciona en una sola columna tres vistas prácticas que le permitirán cambiarse de actividad fácilmente. Una de las vistas muestra las carpetas de correo electrónico, estas carpetas están ordenadas alfabéticamente. Se puede encontrar las carpetas del servidor Exchange, además de las carpetas personales entre otras.

Otra de las carpetas son los accesos directos a las carpetas favoritas, para agregar una carpeta de correo a los favoritos hay que seguir las siguientes instrucciones.

- 1. Seleccione la carpeta con el clic derecho
- 2. Aparece un menú en el cual se selecciona la opción agregar a favoritos <Add to Favorite Folders>

Por último muestra los botones de acceso directo a las carpetas de Outlook. Proporciona también la facilidad de controlar cuáles accesos directos mostrar, lo que le dará más espacio a la lista de carpetas de correo, para realizar esto hay que seguir las siguientes instrucciones:

- 1. Con el ratón <Mouse> dar clic en la flecha de la parte baja del panel de navegación.
- 2. Seleccionar Agregar o borrar botones, después habilitar aquellos botones que desea mostrar y deshabilitar aquellos que no quiere.
- 3. Escoger las opciones del panel de navegación, para reordenar los botones

Seleccionar los botones que se quieren mostrar y en las opciones del panel de navegación se ordena la forma en que se quieren mostrar.

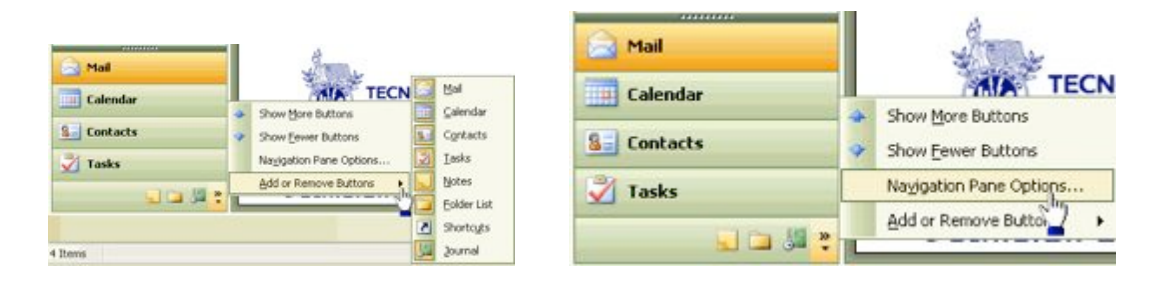

Nota: La lista de los botones del panel de navegación esta limitado a los que muestra. No se pueden agregar botones diferentes.

#### **Outlook para hoy <Outlook today>**

Outlook para hoy muestra las actividades importantes del día como son las citas de la agenda o calendario, las tareas, el numero de mensajes no leídos en la Bandeja de entrada <Inbox>, los mensajes de borrador <Draft> y los mensajes de salida <Outbox>. Outlook para hoy tiene opciones limitadas a ser modificadas, para configurarla se debe seleccionar Personalizar Outlook para hoy <Customize Outlook Today>, esta opción se localiza en la parte superior derecha. Ahí se puede escoger mostrar todas las tareas incompletas o solo las aquellas que el limite para terminarlas es el día de hoy, y seleccionar cualquiera de los cinco estilos básicos del Outlook para hoy.

Outlook para hoy, la parte circulada en rojo nos ayuda a modificar la configuración.

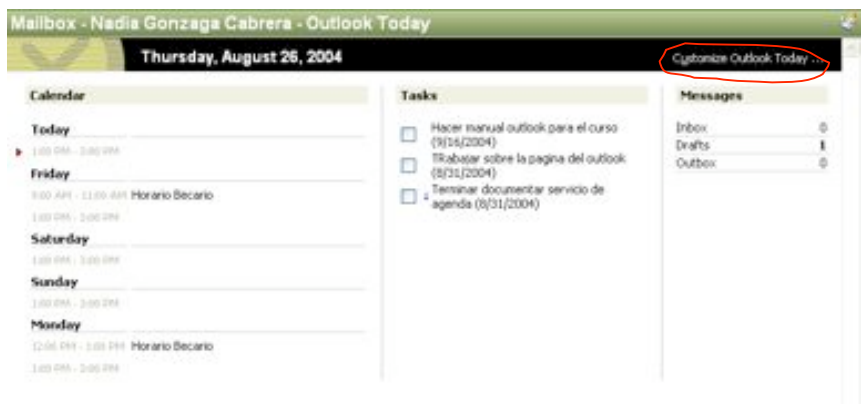

#### **Menú principal y barra de herramientas.**

Al igual que en otras aplicaciones de Windows, Outlook cuenta con un menú principal donde se pueden encontrar diferentes opciones para configurar y trabajar con Outlook. Así mismo cuenta con una barra de herramientas que brinda acceso a los comandos para trabajar con el mismo.

La barra de herramientas proporciona una manera rápida y fácil de acceder a los comandos de Outlook. Se recomienda tener visibles la barra de herramientas estándar y la barra de herramientas avanzada. Para poder activarlas vaya al menú ver <view> y seleccione la barra de herramientas <toolbar> y seleccionar estándar <Standard> y avanzado <advanced>

### *Correo*

La carpeta de correo que proporciona el Outlook, ayudará a mantener un registro de todo el correo electrónico. Outlook proporciona facilidades para poder acceder y administrar de la mejor manera el correo electrónico.

Outlook cuenta con un panel de lectura que proporciona facilidad de lectura de los correos, ya que con solo moverse entre los correos se puede saber de que asunto se trata. Outlook tiene predeterminado utilizar el panel de lectura derecho, es decir del lado izquierdo se puede ver la lista de correos y por la derecha leer de qué trata alguno de los correos. Para configurar el panel de lectura debe ir a vista <view>, luego panel de lectura (reading pane), las opciones que se pueden encontrar son: desactivar el panel de lectura (off), ver el panel del lado derecho (right) o verlo en la parte inferior (bottom).

Outlook también ofrece protección a la privacidad, ya que bloquea las imágenes de los correos, hasta que se le autorice poder verlas. Esta protección se debe a que algunas imágenes que contiene el correo electrónico envían una señal al que envió dicho correo electrónico al ser leídas.

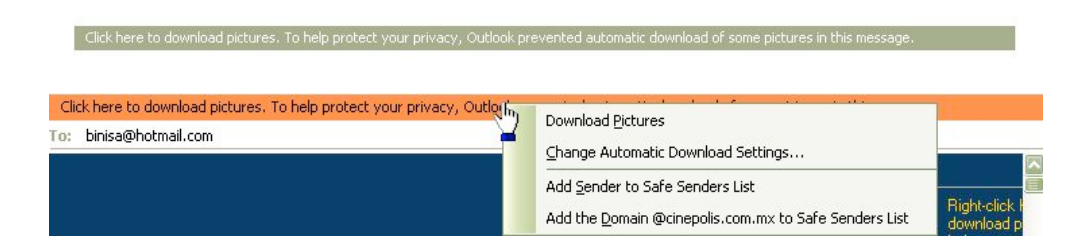

### **Crear nuevos mensajes**

Existen varias formas para poder crear un nuevo mensaje, unas de las formas sencillas de hacerlo es la siguiente:

1. Desde la bandeja de entrada <inbox> hacer clic en el botón nuevo <new> de la barra de herramientas o en el menú Archivo <File>, nuevo <new>, mensaje de correo <Mail Message>.

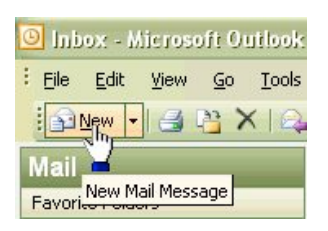

2. Después de seleccionarlo aparecerá una ventana de mensaje nuevo.

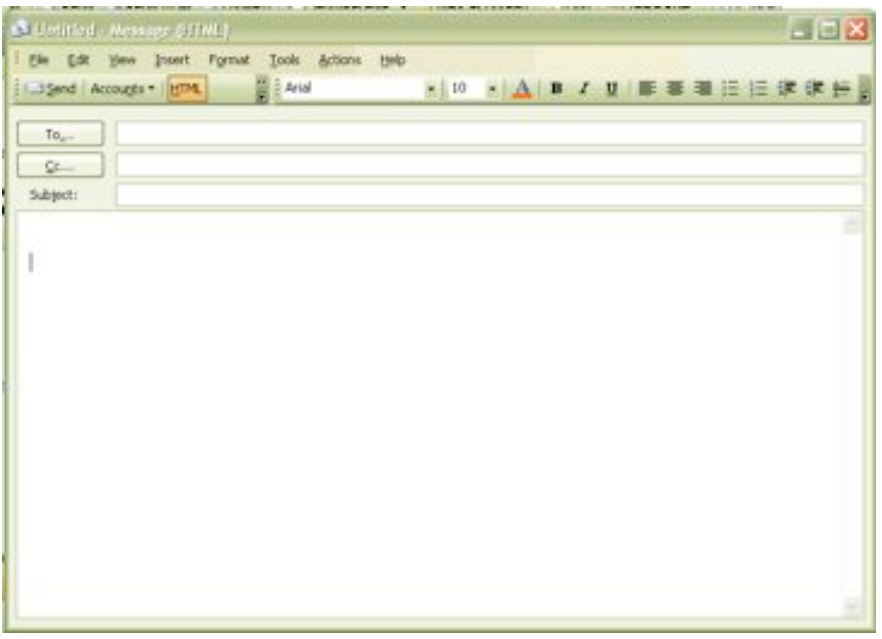

3. Se teclea el nombre del destinatario en el renglón Para <To>, o también se puede seleccionar de la lista de contactos al dar clic en el botón <To>. El botón <CC> sirve para enviar copia del mensaje a otras personas y el botón <BBC> es para enviar copias ocultas a otros destinatarios, es decir que al

colocar alguna cuenta de correo en este espacio este aparece invisible en el mensaje para los otros destinatarios. Nota: Si no puede ver los botones <From> y <BCC> vaya al menú principal, vista <view>, y seleccione las opciones correspondientes (from y bcc), esto sólo se cumple si utilizar el editor de correo de Outlook.

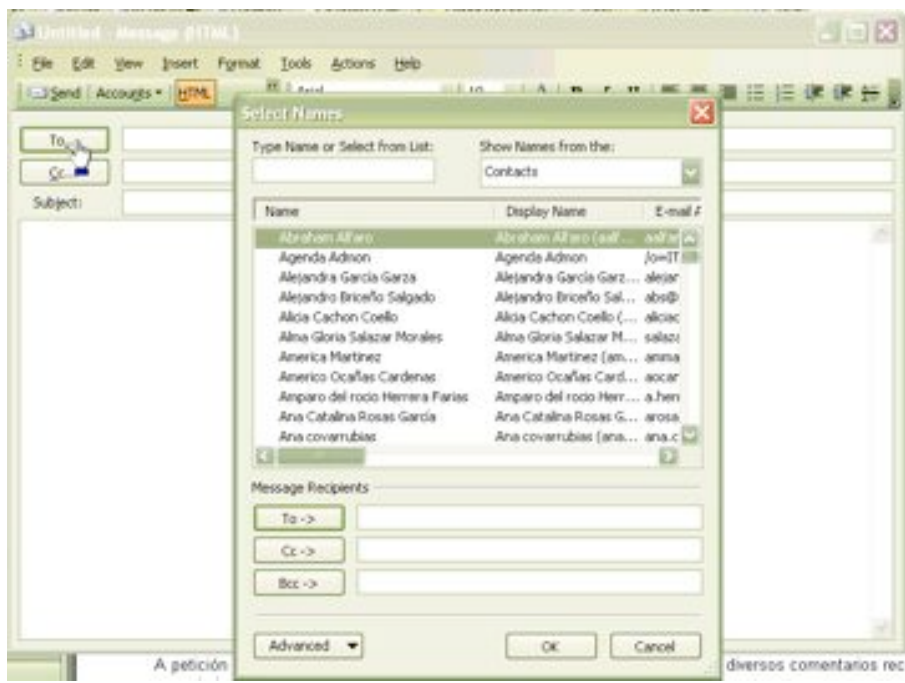

- 4. En el renglón Asunto <Subject> se teclea el titulo que describe el contenido del mensaje.
- 5. En el espacio en blanco, que es la ventana del mensaje se teclea el cuerpo del mensaje.
- 6. Es importante verificar en el botón cuentas <accounts> que efectivamente el correo se este enviando por itesm.mx.
- 7. Por último cuando el mensaje ya este listo, se envía dándole clic al botón <Send> (enviar).

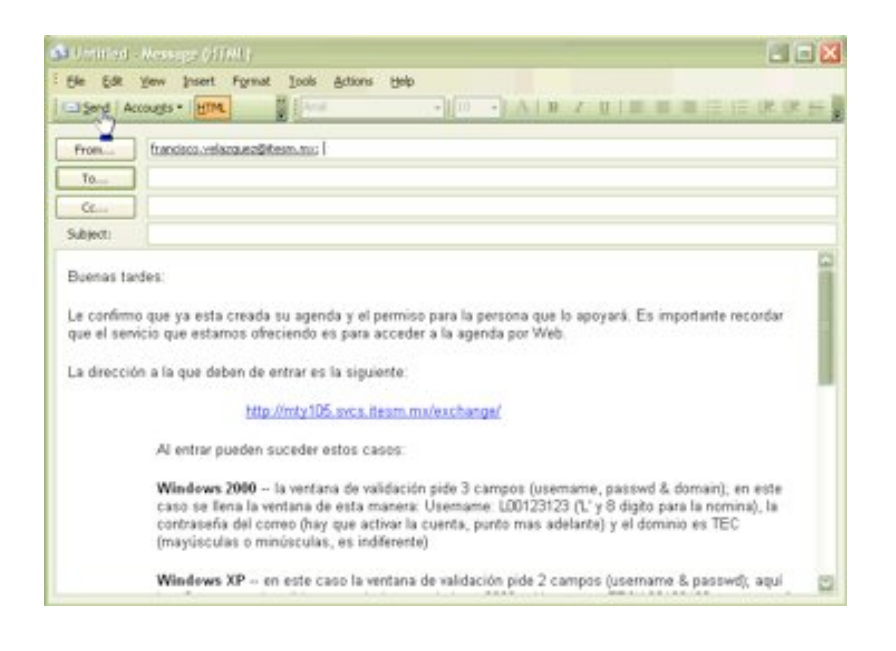

# **Seleccionando el formato del mensaje**

Outlook tiene tres formatos de mensajes entre los cuales se encuentran texto sin formato <Plain text>, <Html> y Texto enriquecido <Rich text, RTF>. Cada uno de los formatos tiene ventajas y desventajas. Por ejemplo el Texto sin formato <Plain text> es el que genera el menor tamaño del mensaje, lo cual es importante para aquellas personas que no cuentan con mucho espacio en sus buzones de correo, y generalmente se utiliza cuando no se sabe que programa de correo electrónico esta utilizando el destinatario.

Utilizar el formato <HTML> permite seleccionar el tipo de letra y agregar gráficas en el correo y muchas más características complejas en cuanto al formato, pero esto trae como desventaja que ciertos programas de correo electrónico no puedan interpretar este formato y mostrar símbolos extraños, además de generar un correo muy grande en tamaño.

El formato Texto enriquecido, es un formato que solamente el Outlook puede utilizar, por lo que solo puede ser enviada a otros usuarios de Outlook ya que maneja ciertas características que pueden ser utilizadas al enviar un solicitud de junta, una solicitud de tarea y además la un correo en la que se utilice la votación (si no se utiliza el formato RTF no funciona adecuadamente la votación: no muestra las opciones en forma de botones).

Para darle formato a un mensaje de correo, diferente al predeterminado se hace lo siguiente, desde la bandeja de entrada <inbox> ir al menú Acciones <Actions>, y seleccionar "Nuevo mensaje de correo con" <New mail message using> y seleccionar cualquiera de los formatos antes mencionados.

Ahora bien si al estar redactando el mensaje decidimos cambiarle el formato, vaya al menú Formato <Format> y seleccionar el formato deseado.

#### **Seleccionando el editor de correo**

Outlook cuenta con dos editores de correo electrónico, por un lado el Word (que es el predeterminado por el Outlook) y el editor de Outlook. La diferencia entre ellas es que el editor de Outlook ofrece las opciones básicas de edición mientras que Word proporciona un sin numero de facilidades, como son la corrección de gramática y deletreo de las palabras conforme se teclea, así como también agregar la firma correspondiente conforme se cambia la cuenta que está utilizando.

Para seleccionar un editor de texto, ir a herramientas <tools>, opciones <options>, Formato de mensaje <Mail Format>, selecciona la opción Use Microsoft Office Word 2003 si así lo desea o seleccionar las dos opciones mostradas para utilizar el editor de Outlook.

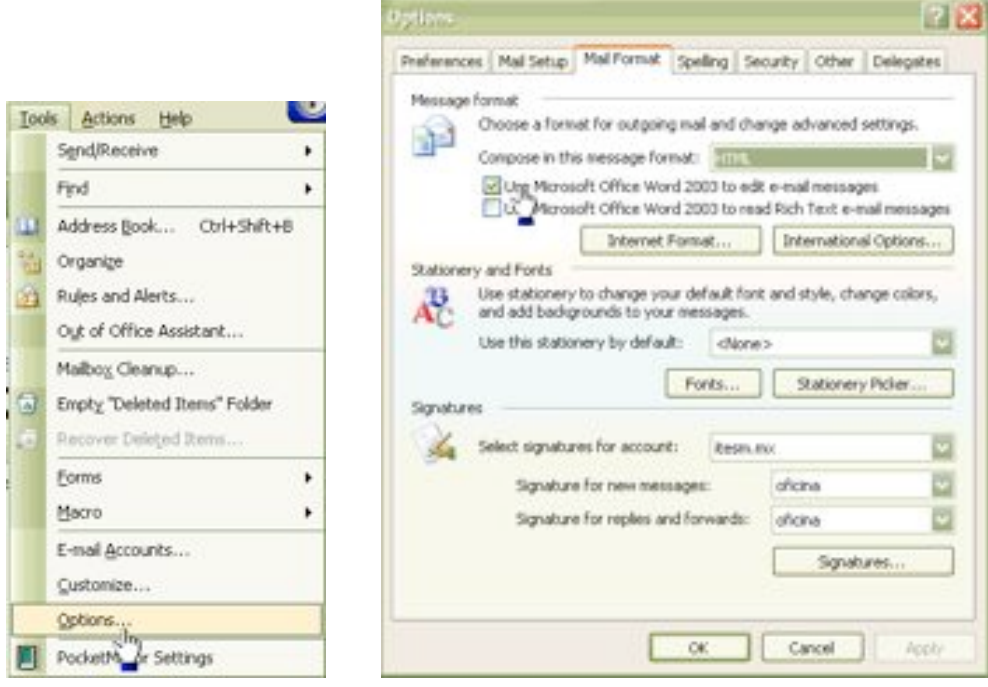

La ventaja del editor de Outlook con respecto al Word, es que es mas rápido y además utiliza menos recursos, aunque tiene limitada la corrección de ortografía tiene la opción de verificar la ortografía antes de enviar el correo solo si se utiliza Plain Text o RTF. Con respecto a la firma de correo, no agrega automáticamente la firma al cambiar de cuenta de correo.

#### **Firmas a los mensajes de correo**

Outlook agrega automáticamente un párrafo de texto a los mensajes que se envían (firma). Cada una de las cuentas de correo configuradas en el Outlook puede contar con una firma, se pueden crear firmas para los nuevos mensajes y una firma diferente para mensajes reenviados (forward) y los mensajes que se responden (reply). Para que Outlook pueda agregar al mensaje una firma es necesario crearla ya sea una o más firmas y decirle al Outlook que firma utilizar y en que condiciones.

Los pasos para crear una firma son los siguientes:

1. Seleccionar herramientas <Tools>, opciones <options>, Formato de Mail <Mail format> y después seleccionar Firmas <Signatures> en la parte baja del menú. (el botón firmas <Signatures> no solo ayuda a crear una nueva firma sino también editarlas)

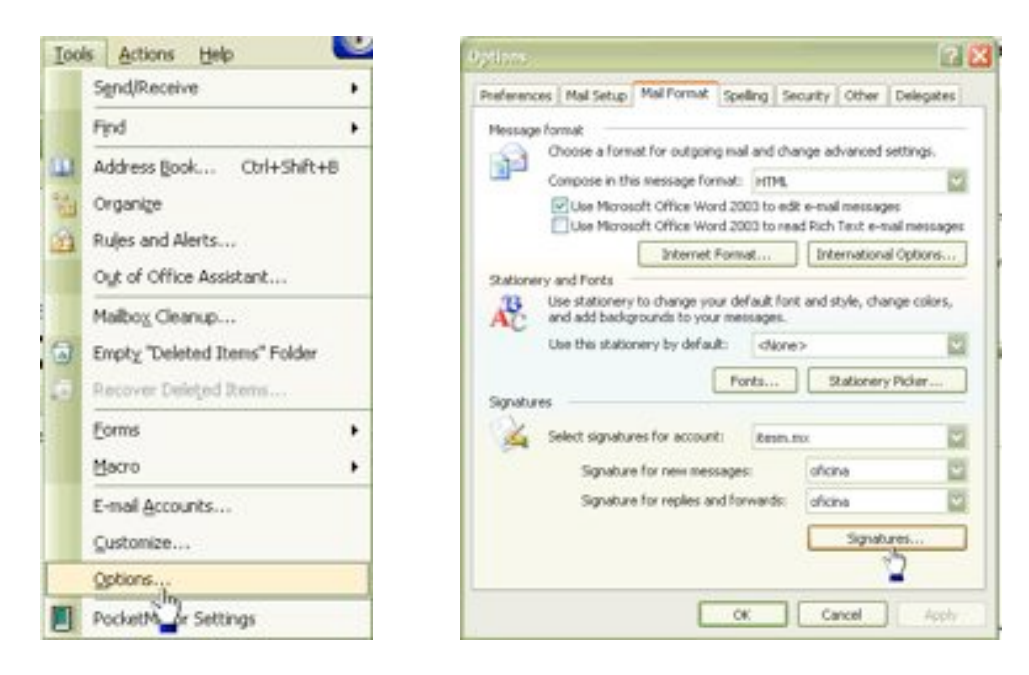

2. Seleccionar Nuevo <New> y teclea el nombre de la firma. Seleccionar comenzar en blanco y después <Next>.

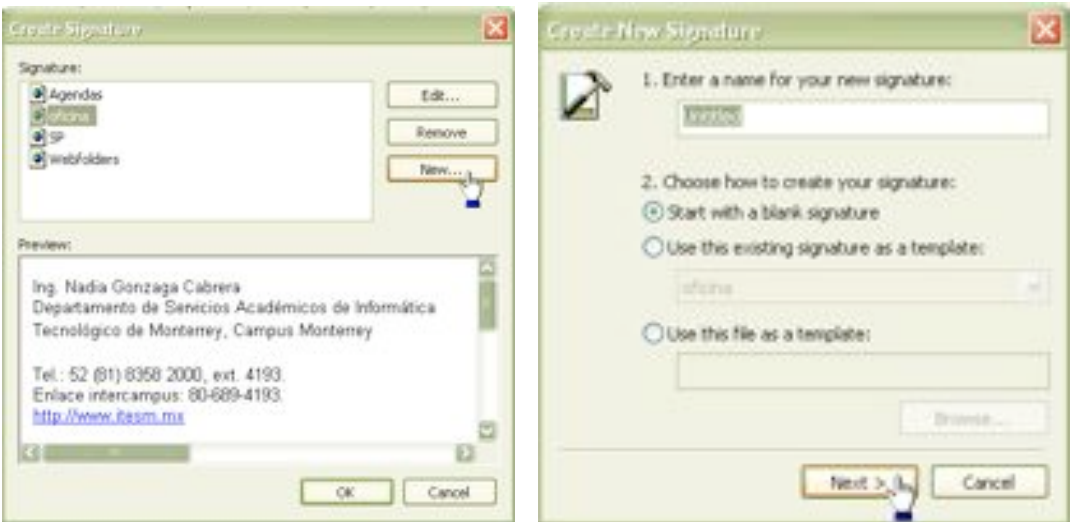

3. Teclear el texto de la firma. Se pueden seleccionar el tipo de letra, color, también se puede editar HTML en FrontPage si se selecciona el botón Edición Avanzada <Advanced Edit>.

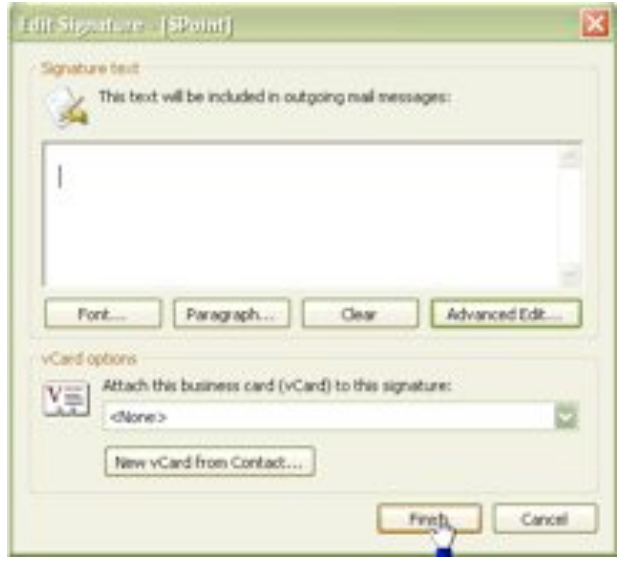

- 4. Seleccionar el botón Terminar <finish>, y regresa al menú anterior.
- 5. Después de terminar de crear la firma seleccionar Aceptar <Ok>, y regresa a Formato de correo <Mail Format>.

Después de haber creado la firma, se le debe de asignar o asociar con una cuenta de correo. Para realizar lo anterior, ir a Herramientas <tools>, Opciones <options> y seleccionar Formato de Mail <Mail format>. Para cada cuenta de la lista de cuentas seleccione una firma, se selecciona una firma para un mensaje nuevo y una para las Repuestas <reply> y la información Reenviada <forwards>.

# **Seleccionar el formato responder y reenviar mensajes (mensajes de referencia)**

Para seleccionar un formato al reenviar o responder un correo, ir al menú herramientas <tools>, opciones <options> y hacer clic en el botón opciones de correo <E-Mail Options>:

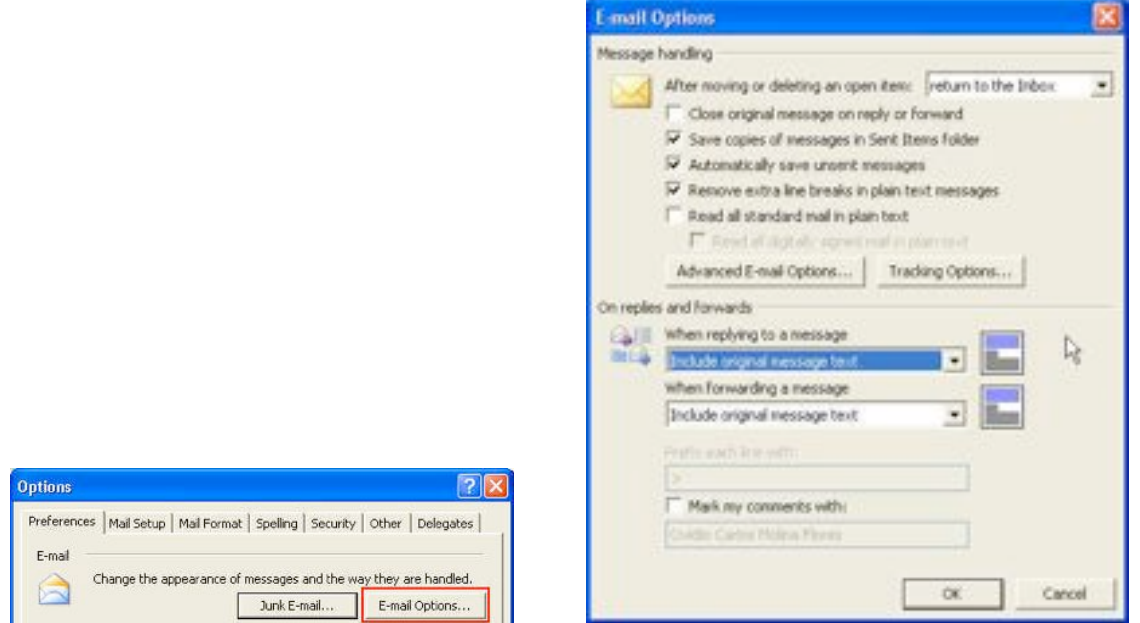

- No incluir mensaje original <Do Not Include Original Message> Esta opción, como su nombre lo dice no incluye el mensaje original en el cuerpo del mensaje. Ojo, esta opción solamente se utiliza al responde a un mensaje no al reenviarlo.
- Adjuntar mensaje original <Attach Original Message> Adjunta el mensaje original al mensaje. Archivo adjunto como .msg. Nota: No todos los lectores de correo pueden leer archivos del tipo .msg.
- Marcar mi comentario con <Mark My Comments With > El mensaje escrito en el campo, es agregado en el formato HTML (y RTF) cuando se agrega comentarios al mensaje. Es importante mencionar que si se cambia el formato del mensaje a texto sin formato <Platin text> esta opción no tiene funcionalidad.
- Incluir el mensaje original <Include Original Message Text > Agrega el mensaje original en el cuerpo del mensaje que se va a enviar.
- Incluir e identar el mensaje original <Include and Indent Original Message Text> — Incluye e identa el mensaje original en el cuerpo del correo. Nota: Esta es la opción menos recomendable, porque después de varios reenvíos o respuesta la identación no permite leer de forma adecuada.
- Agregar un prefijo en cada línea del mensaje original <Prefix Each Line of the Original Message> — Le agrega un carácter a cada línea del mensaje original, generalmente el prefijo que se utiliza es >, pero puede ser cambiado. Es importante hacer notar que esta opción con el carácter predefinido es el estándar de Internet para las respuestas <replies>.

Si desea reenviar un mensaje como archivo adjunto puede hacerlo de 2 formas. El primero es seleccionando 2 o más archivos y con el clic izquierdo del Mouse seleccionar del menú <Forward items> si solo quiere reenviar un mensaje solo hay que borrar el que no se desee reenviar. La segunda opción es abrir un nuevo mensaje e insertar un elemento <Item> y seleccionar el mensaje que queremos reenviar como archivo adjunto.

#### **Revisión de ortografía**

Para activar la revisión de ortografía seleccionar herramientas <tools>, luego Opciones <options>, después la etiqueta ortografía <spelling>. En ese apartado se selecciona lo más conveniente para su trabajo, es importante repasar los siguientes detalles:

- No es necesario seleccionar <Always Check Before Sending> si se está utilizando como editor de mensajes el Word ya que esta tiene su propia revisión de ortografía.
- La opción <Ignore Original Message Text in Reply or Forward > falla si para contestar el mensaje utilizamos el texto sin formato  $\le$ plain text $>$  y usamos la opción de agregar el mensaje original al correo que se va a enviar.
- El Outlook solo soporta algunas auto correcciones y solo trabajan en los formatos RTF y texto sin formato. Es importante mencionar que habilitarlo no afecta si se utiliza el editor de Word.

#### **Opciones de mensaje**

Outlook brinda la facilidad de configurar un mensaje, desde rastrear los mensajes que enviados hasta seleccionar el día y la hora en que se desea enviar el correo. Para activar estas facilidades es necesario ir a las Opciones <options> de un mensaje nuevo, es decir, al menú Vista <view> y después seleccionar Opciones <options> con esto se abrirá un cuadro de diálogo.

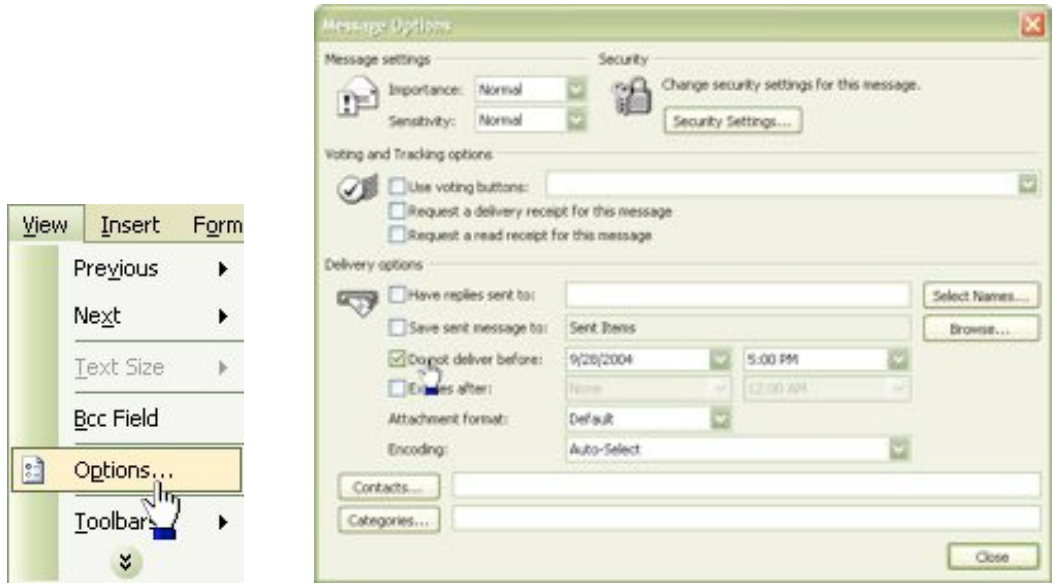

#### **Configuración del mensaje**

Otra de las facilidades de Outlook es poder configurar el nivel de importancia que tiene el mensaje electrónico que se va a enviar. Dichos niveles de importancia son: alta (cuyo icono es el signo de admiración en rojo), el nivel bajo (El icono es una flecha azul) y el normal. Estos niveles de importancia son de mucha ayuda, para la persona que recibe el mensaje, ya que así podrá saber si es urgente leer y contestar el mensaje o poder hacerlo en otra ocasión.

Además de los niveles de importancia se puede configurar el carácter del mensaje (delicadeza del asunto), esto es etiquetar el mensaje como un mensaje normal, privado, personal o confidencial. Lo que sucede con el mensaje es que el destinatario ve lo siguiente:

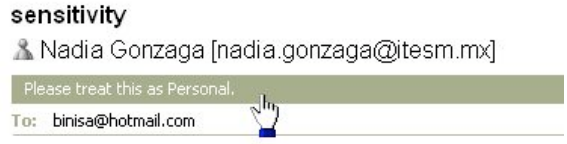

Es importante mencionar que si el mensaje es configurado como privado el o los destinatarios no podrán editar el mensaje de correo, solo si utiliza el formato sin texto o RTF para leer sus correos.

#### **Opciones de voto y seguimiento**

En Outlook también se tiene la facilidad de enviar mensajes electrónicos con botones de votación, para que los destinatarios puedan opinar sobre algún tema en particular. Para hacer uso de esta facilidad hay que seguir los siguientes pasos:

- 1. Crear un nuevo mensaje
- 2. Hacer clic en el botón de Opciones  $\left| \begin{array}{c} \hline \end{array} \right|$   $\left| \begin{array}{c} \hline \end{array} \right|$   $\left| \begin{array}{c} \hline \end{array} \right|$   $\left| \begin{array}{c} \hline \end{array} \right|$   $\hline$   $\hline$   $\hline$   $\hline$   $\hline$   $\hline$   $\hline$   $\hline$   $\hline$   $\hline$   $\hline$   $\hline$   $\hline$   $\hline$   $\h$ casilla Usar botones de voto <Use voting buttons>, al seleccionarlo aparece predeterminado los botones Aprobar <approve> y Rechazar <reject>

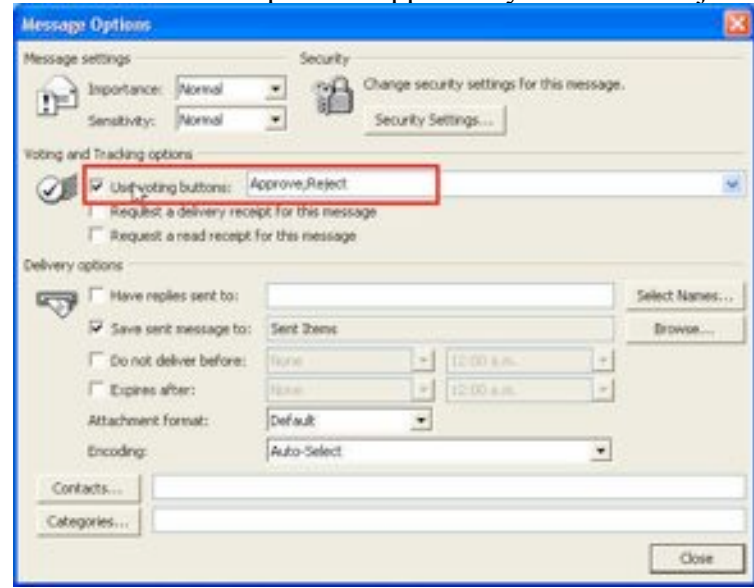

3. En la lista despegable hacer clic y seleccionar los botones que quiere que aparezcan como botones, las opciones con las que cuenta son las siguiente: Aprobar, Rechazar <approve, reject>; Si/No <Yes,No>; Si, No, Quizás <Yes,No,Maybe>

Si desea puede crear sus propias opciones, lo que hay que hacer es borrar lo que tiene la lista despegable y teclear el nombre de los botones que desea separadas con un punto y coma (;).

4. Hacer clic a Cerrar <close> y enviar el mensaje.

Los destinatarios, al leer el mensaje, verán los botones que se hayan configurado, esos botones se localizaran en el encabezado del mensaje electrónico. La forma en que contestarán su mensaje será haciendo clic en el botón que muestre su preferencia, y si lo desean podrán enviar su respuesta con o sin cambios.

Usted recibirá las respuestas de cada uno de los destinatarios, viendo en el asunto la respuesta de los mismos. Es importante que al enviar un correo con votación, usted mueva la copia del correo que se encuentra en la carpeta de mensajes de enviados (Sent Mail) de la carpeta personal a la carpeta de Mensajes Enviados (Sent mail) del Buzón (Mailbox) de Exchange. Esto con el objeto de que en esa copia del mensaje se irá contabilizando las respuestas que han enviado los destinatarios.

En este apartado también proporciona dos maneras para rastrear los mensajes enviados: la primera es Solicitar confirmación de entrega para este mensaje <Request a delivery receipt for this message> y Solicitar confirmación de lectura para este mensaje <Request a read receipt for this message>. La primera avisa cuando un mensaje ha sido entregado y/o leído, envía un correo electrónico que notifica la acción. También en la copia del mensaje que se envía (elementos enviados o sent mail) se puede saber el estatus del mensaje.

#### **Opciones de entrega**

En la sección de opciones de entrega <Delivery options>, se proporcionan cuatro facilidades más que le puede añadir a su mensaje:

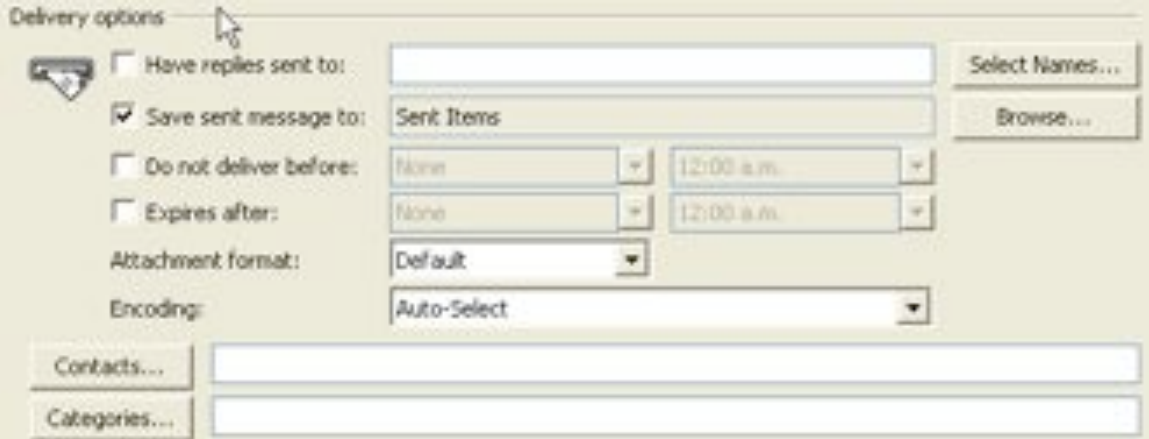

- 1. Enviar respuesta a <Have replies sent to> Generalmente cuando envía un correo electrónico, los destinatarios al hacer clic a botón Responder <Reply> las respuestas le son enviadas a usted, ahora bien si requiere que las respuestas sean enviadas a otras personas, esta opción le brinda esa facilidad, seleccione el nombre o los nombres de las personas a quienes deba dirigirse la respuesta.
- 2. Guardar mensaje enviado en <Save sent message to> Esta opción proporciona la ventaja de seleccionar en dónde quiere que se guarde ese mensaje electrónico en particular.
- 3. No entregar antes de <Do not deliver before> Outlook da la facilidad de escribir un mensaje y guardarlo para ser enviado en otra hora y/o fecha. Lo único que tiene que hacer es seleccionar la opción y determinar el día y hora en que se desea enviar el mensaje. Este mensaje es almacenado en el buzón de salida (outbox), donde permanecerá hasta el día y hora programada. Durante el lapso de espera usted puede editar o borrar el mensaje. Nota: Para hacer efectiva esta opción es necesario tener abierto el Outlook a la hora en que se enviara el correo. Si cierra el Outlook, un diálogo le preguntará si quiere dejar un mensaje en el buzón de salida (outbox).
- 4. Caduca después del <Expires after> Algunas veces enviamos correos esperando el destinatario lo lea antes de cierta fecha y hora, porque para después ya no aportará valor para el o los destinatarios, por lo que Outlook está prevenido de

esta situación y le proporciona la facilidad de configurar una fecha y hora de caducidad a los mensajes electrónicos. Solo hay que seleccionar la opción Caduca después del <expires alter> y asignar fecha y hora de caducidad, si el destinatario no lee el mensaje después de la hora y fecha configurada automáticamente será tachado, además de cambiarle el color a gris.

### **Archivo adjunto**

#### **Adjuntando archivos a los mensajes.**

En Outlook, al enviar un correo electrónico, se le pueden adjuntar uno o varios archivos (según sea el caso) a algún elemento de Outlook. Para adjuntar un archivo se deben de seguir los siguientes pasos:

- 1. Crear un mensaje nuevo y escribir el cuerpo del mensaje.
- 2. agregar a los destinatarios.
- 3. Como se mencionaba se puede insertar archivos o elementos del Outlook.
	- a. Si se va a insertar un archivo dar clic al botón insertar (se identifica por un

clip)  $\|\cdot\|$  o seleccionar la flecha junta a dicho botón y seleccionar archivo (file). Al seleccionarlo, se abre un cuadro de diálogo que le ayudará a seleccionar el archivo que desea. En cuanto elija el archivo, haga clic al botón Insertar (puede seleccionar la flecha del botón insertar y poder agregar el documento como texto del mensaje o como datos adjuntos). En cuanto le seleccione insertar, se agregar un icono del archivo. Repita el mismo procedimiento si desea insertar más archivos.

b. Si va a insertar un elemento de Outlook hacer clic a la flecha junto al icono de clip, seleccionar elemento <Item>, al seleccionarlo se abre un cuadro de diálogo que le ayudara a seleccionar el elemento que desea (puede ser un mensaje de correo, una cita, un contacto, etc). En cuanto haga clic al botón Insertar <Insert>, agrega un icono dependiendo del tipo de elemento de Outlook que adjunto.

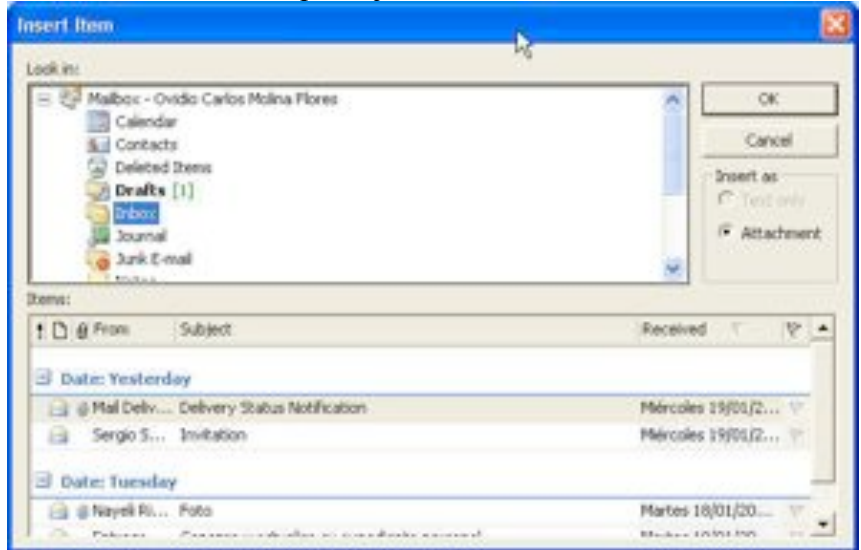

4. Enviar el mensaje.

#### **Abriendo un archivo adjunto**

La forma más fácil de abrir un archivo adjunto es haciendo doble clic al icono que muestra el mensaje de correo y dando clic al botón abrir <open> que muestra el cuadro de diálogo. Aun que la forma mas segura de abrir un archivo adjunto es guardarlo en el disco duro, escanearlo para saber si tiene virus y después abrirlo.

#### **Borrando archivos adjuntos**

Los archivos adjuntos enviados por correo electrónico son almacenados en el buzón de correo <mailbox>. En algunas ocasiones, se envían mensajes de correo con archivos muy grandes y se desea conservar el correo pero no el archivo adjunto, lo que debe hacer en ese caso es borrar el archivo. Lo anterior se puede realizar con los siguientes pasos.

- 1. Abrir el mensaje que tiene el archivo adjunto
- 2. Seleccionar el archivo del encabezado del mensaje.
- 3. Si se requiere una copia del archivo adjunto, hacer clic derecho y seleccionar salvar como <Save as>, y guardar el archivo en el lugar deseado.
- 4. Hacer clic derecho sobre el icono del archivo adjunto y seleccionar Eliminar <Remove>

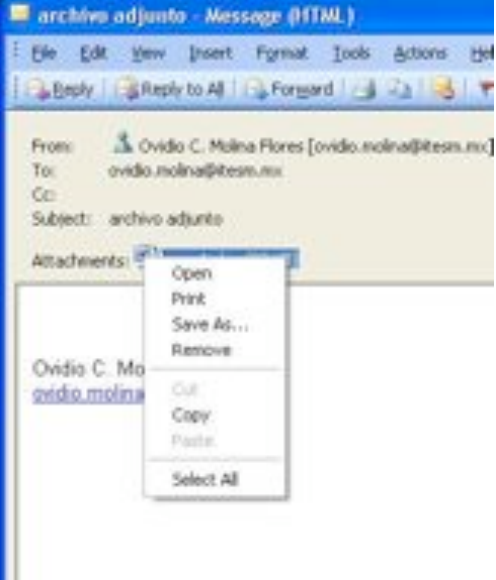

5. Cerrar el mensaje. Al cerrar aparecerá un cuadro de diálogo y le preguntará si desea guardar los cambios, seleccione sí para guardar el mensaje sin el archivo adjunto.

### **Vistas (view)**

Usted puede seleccionar una de las tres maneras de aplicar, personalizar y definir una vista por medio de las siguientes opciones:

- Vista actual en las herramientas avanzadas.
- Seleccionar una vista desde el panel de navegación.
- Seleccionar una vista utilizando el menú Vista <view>, ordenar por <Arrange by>, menú de la vista actual <Current View menu>.

Cada uno de estos métodos contiene una o más opciones, incluyendo la personalización de la vista actual, crear nuevas vistas, ordenar la información, y también agruparlos por elementos.

Agrupar por <Arrange By> es una agrupación inteligente que lo puede utilizar para agrupar rápidamente la información de diferentes formas. Las vista predeterminada muestra la siguiente información: La importancia del mensaje, icono, archivos adjuntos, quien envíe el correo, el asunto, fecha de recibido, y las banderas.

Las vistas predeterminadas con las que cuenta las carpetas de correo son las de mensajes; mensajes con vista previa, los últimos siete días, mensajes no leídos en un fólder especifico, enviado a, y los mensajes en línea de tiempo.

#### **Formato Automático**

Outlook brinda la facilidad de crear filtros automáticos de una forma sencilla, esto es por medio del panel de organización (muestran las maneras de organizar la bandeja de entrada <inbox>).

Abrir el panel de organización haciendo clic en herramientas <tools>. Aparecen tres opciones para poder organizar los correos, una es utilizando carpetas <folders>, utilizando colores, y utilizando vistas. La primera opción ayuda a mover el mensaje electrónico seleccionado a otra carpeta, en cuanto a la segunda opción ayuda a identificar los correos que le envían por colores; en este caso muestra dos opciones la primera es colorear el mensaje de/o enviado por una persona con uno de los colores mostrados en la lista <Color message from/to people in color> y después hacer clic en el botón aplicar <apply> para que realice la acción, y la segunda opción que presenta es colorear los mensajes enviados solo a mi <Show message sent only to me in color>. Seleccionamos "turn on" para que haga efecto. Por último da la opción de utilizar vistas, la cuales ayudan a organizar los mensajes de diferentes maneras.

#### **Utilizando banderas**

Las banderas son una manera de organizarse y marcar aquellos mensajes que son importantes y requieren de una acción. No se puede marcar con banderas todos los mensajes, no obstante, algunos usuarios utilizan el método de mensajes leídos y no leídos, dejando sin leer aquellos que requieren de alguna acción. Esta forma de administración de correos puede utilizarse con las banderas, marcando y agregando un aviso a aquellos mensajes más importantes y que requieren de una acción inmediata. Puede marcar mensajes que ha recibido, así como mensajes que envía.

Para marcar con banderas los mensajes antes de enviarlos hay que hacer lo siguiente:

- 1. Crear un nuevo mensaje y redactar el cuerpo del mismo así como el asunto y agregar el o los destinatarios.
- 2. Hacer clic en el botón con una banderita roja que es el que marca con bandera.
- 3. Lo anterior abre un cuadro de diálogo, en el cual usted selecciona de la lista de marcar para <flag to> lo que necesite ya sea un marca para llamar <call>, lectura  $\langle read \rangle$ , responder  $\langle reply \rangle$ , responder a todos  $\langle reply \rangle$  to all $\rangle$  entre otros, o bien crear su propia marca escribiéndolo en el cuadro de texto.

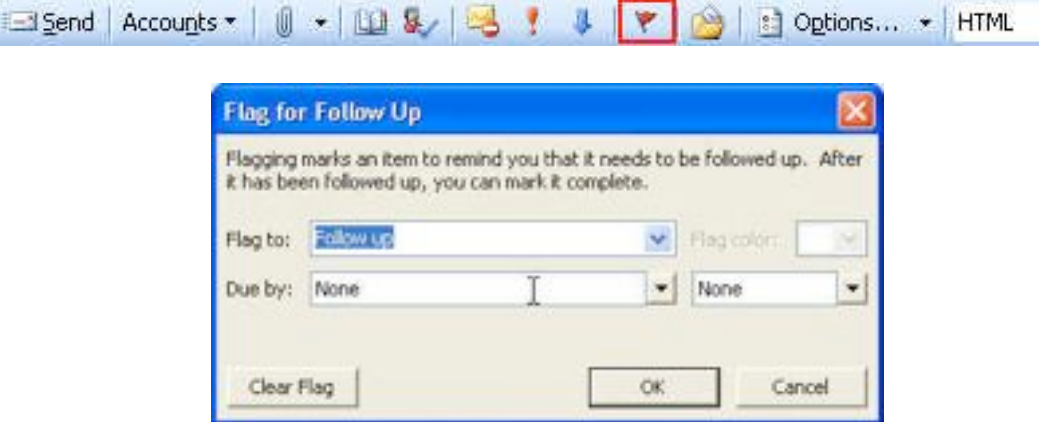

- 4. Si así lo requiere puede seleccionar una fecha de vencimiento para que sea realizada la acción que envía. En un dado caso que no se realice a tiempo la acción, los destinatarios recibieran un recordatorio para realizar la acción que indica la marca del mensaje.
- 5. Cerrar el cuadro de diálogo y enviar el mensaje.

Para marcar con bandera un mensaje recibido realizar los siguientes pasos:

- 1. Posicionarse en el mensaje que se desea marca, hacer clic derecho del lado derecho del mensaje (donde se encuentra la marca de una bandera) y seleccionar el color de la bandera.
- 2. Si solo necesita marcar el mensaje lo puede hacer con un solo paso, si requiere agregar un recordatorio o agregarle una etiqueta hacer lo siguiente:
	- a. Al hacer clic derecho en el mensaje, seleccionar agregar un recordatorio <add reminder>.
	- b. Aparece un cuadro de diálogo donde selecciona de la lista de marcar para  $\langle$ flag to $>$  lo que necesite ya sea un marca para llamar  $\langle$ call $>$ , lectura <read>, responder <reply>, responder a todos <reply to all> entre otros, o bien crear su propia marca escribiéndolo en el cuadro de texto.
- c. Si así lo requiere puede seleccionar una fecha de vencimiento para que sea realizada la acción que envía.
- d. Seleccionar cerrar (close)

Nota: Para indicar que ya realizo la acción haga clic sobre la bandera y le mostrara una paloma que indica que la acción ha sido terminada. Para quitar la bandera seleccione el mensaje con clic derecho y escoja borrar bandera <clear flag>.

#### **Crear una barra de herramientas con banderas**

Crear una barra de herramientas que contenga banderas tal vez suene extraño o poco útil, pero no lo es, porque así puede categorizar los mensajes, por ejemplo la bandera roja puede ser para mensajes urgentes, el amarillo para mensajes que contestará más tarde. O por ejemplo para identificar en que parte de algún proceso se encuentra un mensaje.

Para crear una barra de herramientas debe seguir los siguientes pasos:

- 1. Ir al menú herramientas <Tools>, y seleccionar personalizar <Customize>,
- 2. Aparece un cuadro de diálogo de donde selecciona la etiqueta barra de herramientas <Toolbars>.
- 3. Seleccionar de los botones del lado derecho Nuevo <New> y nombrar la barra de herramientas. Al momento de hacer clic aparece una barra de herramientas como la siguiente:
- 4. Seleccionar la etiqueta Comandos <Commands>.
- 5. Seleccionar acciones <Actions> de las lista de categorías y busca las banderas de la lista de comandos del lado derecho.
- 6. Al encontrar las banderas selecciónelas y muévalas (arrástrelas) a la nueva barra de herramientas, así como también las opciones limpiar bandera <Clear flag> y agregar recordatorio <Add Reminder> si gusta agregar la opción Acción Completa <complete> aunque no es necesario, ya que con un clic en el área de banderas se marca como completa.
- 7. Después se selecciona cada una de las opciones de la nueva barra de herramientas con el clic derecho, se selecciona la opción imagen y texto <Image and text> para desplegar el icono y el nombre de cada botón.
- 8. Seleccionar otra vez cada opción con el clic derecho y cambie el nombre de cada bandera con el nombre que usted decida <name: > de preferencia el color rojo debe estar marcado como Urgente.
- 9. Cerrar el cuadro de diálogo, en el botón cerrar <close> en cuanto termine de configurar la barra. Al cerrarlo aparece la barra la nueva barra de herramientas lista para usarse.

# **Utilizando carpetas de Búsqueda (Search Folders)**

Las carpetas de búsqueda son realmente vistas virtuales ya que lo único que hacen es mostrar la información de los mensajes de acuerdo al criterio o condición definida para la carpeta. Así que si lees un mensaje en las carpetas de búsqueda se marca como leído, o lo borras o lo marcas con banderas, estos cambios se verán reflejados en la bandeja de entrada <inbox>.

Outlook contiene tres carpetas de búsqueda <search folders> definidas previamente las cuales son:

- Para seguimiento  $\leq$  For Follow up $\geq$  Muestra todos los mensajes que estén marcados con banderas independientemente de la carpeta en la que se encuentra.
- Mensajes Grande <Large Mail> Agrupa todo los mensajes por tamaño. Muestra todos aquellos mensajes que midan 100 kb o más.
- Mensajes sin leer <Unread Mail> Muestra todos aquellos mensajes que no han sido leídos.

Unas de las razones por las que las carpetas de búsqueda son tan útiles es porque se pueden crear las propias es decir personalizarlas. Con esto no es necesario utilizar la búsqueda avanzada para encontrar los mensajes. Para crear una carpeta de búsqueda hay que seguir los siguientes pasos.

1. Seleccionar la carpeta de búsqueda con el clic derecho en el panel de navegación y seleccione la opción Nueva carpeta de búsqueda <New search fólder>.

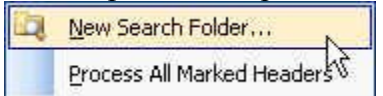

2. Aunque el cuadro de diálogo contiene búsquedas predefinidas también se puede crearlas. En este caso seleccione crear una nueva búsqueda personalizada.

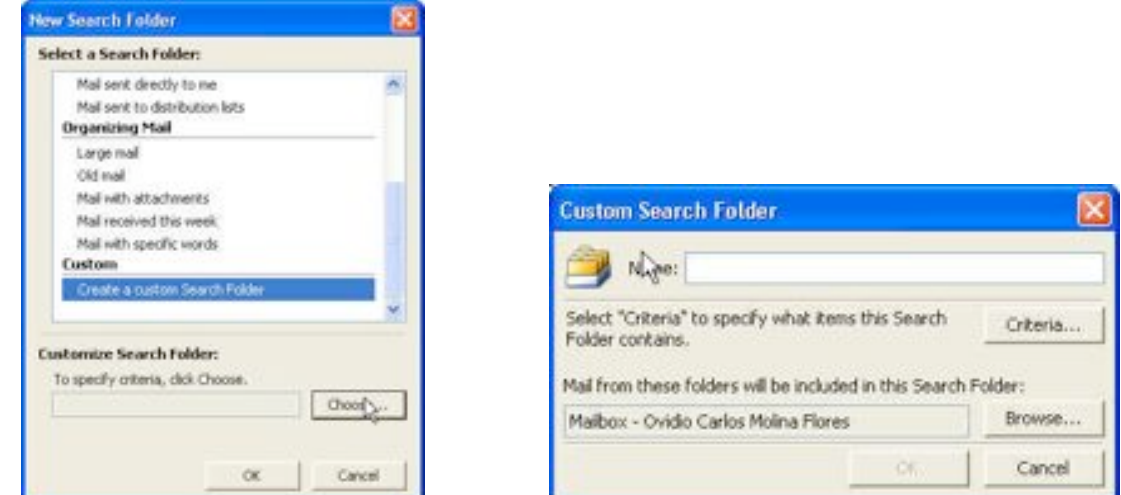

- 3. Para seleccionar la búsqueda personalizada hacer clic en el botón Seleccionar <choose>.
- 4. En el cuadro de diálogo que aparece teclear el nombre de la carpeta de búsqueda, después hacer clic en el botón Criterio <Criterio> para seleccionar el criterio de

búsqueda o la condición que deben cumplir los mensajes que mostrará la carpeta. Es importante seleccionar el fólder en donde se quiere hacer la búsqueda, en este caso es la Carpeta personal y todos sus subcarpetas.

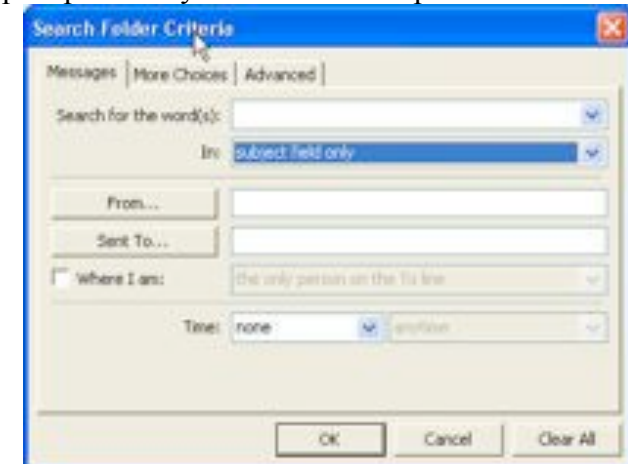

5. Por ultimo hacer clic en el botón Aceptar <Ok> en cada uno de los cuadros de diálogo que se han ido abriendo.

Si requiere hacer cambios en la búsqueda, seleccione la carpeta de búsqueda con el clic derecho y seleccionar la opción personalizas esta carpeta de búsqueda <Customize this Search Folder>.

# **Agregando una nueva carpeta**

Para crear una nueva carpeta hay que seguir los siguientes pasos:

1. Seleccionar la bandeja de entrar <inbox> con el clic derecho. Seleccione Nueva Carpeta <New Folder>, al seleccionarla aparece un cuadro de diálogo.

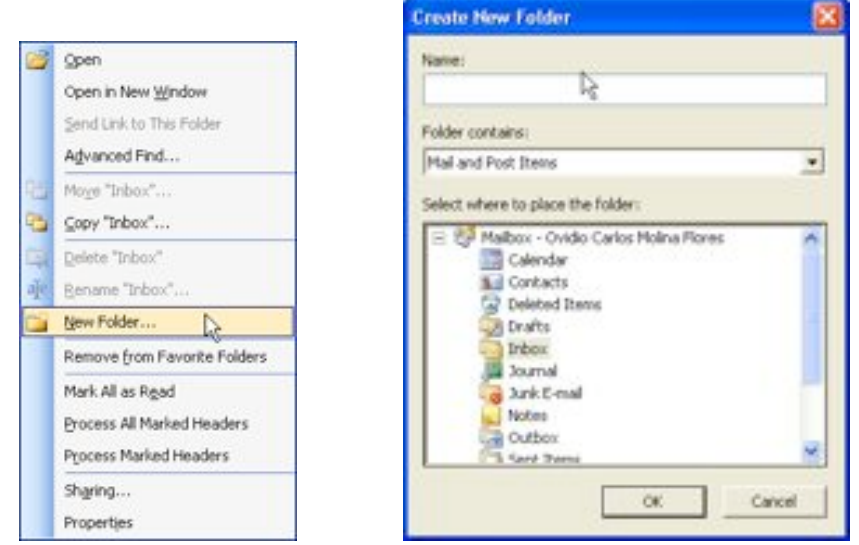

2. Teclear el nombre de la carpeta.

- 3. Verificar que el contenido de la carpeta <folder contains> sea de elementos de correo <Mail and Post Items>.
- 4. Verificar el lugar donde se ubicará la carpeta.
- 5. Por último seleccionar el botón Aceptar <Ok>.

### **Borrando Carpetas**

Las carpetas que aparecen predeterminadas por Outlook en el buzón de correo no pueden ser borradas. Para borrar carpetas solo hay que seleccionar la carpeta con el clic derecho, seleccionar la opción borrar [nombre de la carpeta] <delete>. Al seleccionarlo pregunta si se está seguro de borrar la carpeta; si es así, seleccionar el botón Aceptar <ok>. Si quiere recuperar la carpeta solo hay que ir a la carpeta Elementos borrados <deleted items> y arrastrarlo a la carpeta que desee.

### **Reglas y avisos <Rules and Alerts>**

Para crear reglas y avisos es necesario ubicarse en la bandeja de entrada <Inbox>.

- 1. Ir al menú Herramientas <Tools>.
- 2. Hacer clic en Reglas y Alertas <Rules and Alerts>.
- 3. En el cuadro de diálogo, haga clic en el botón Nueva Regla <New Rule>, la cual iniciará el Asistente para Reglas <Rules Wizard>.

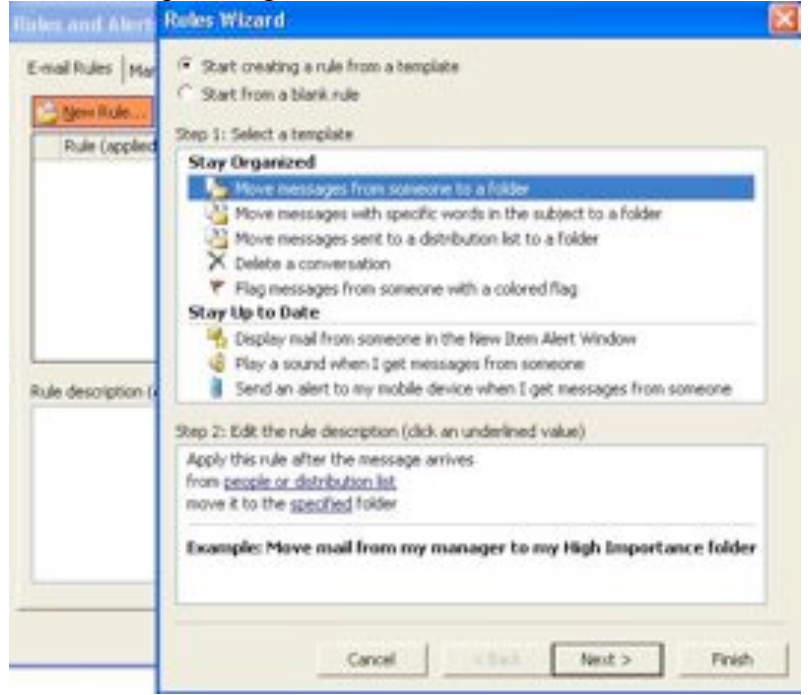

4. En el cuadro de asistente para reglas seleccione la opción Empezar desde una regla en blanco <Start from a Blank Rule>.

- 5. En la siguiente opción puede seleccionar: Comprobar los mensajes cuando llegan <Check Messages when They Arrive> o Comprobar los mensajes después de enviarlos <Check Message after Sending> seleccione la opciones que requiere, y hacer clic en siguiente <next>.
- 6. Lo anterior lo lleva a la sección de condiciones, en la cual marca la condición (haciendo un clic en el pequeño cuadro), que requiera. Después haga clic en siguiente <Next>.

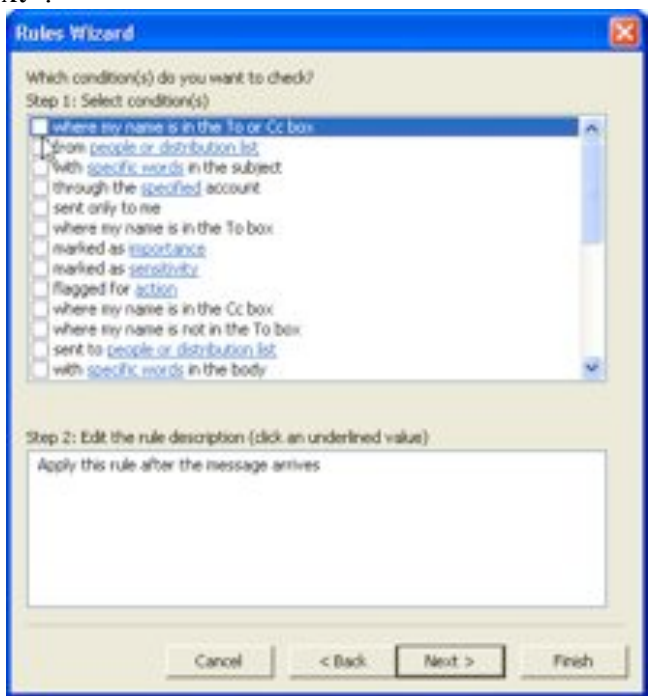

7. En este apartado, se seleccionan las acciones que se ejecutarán sobre los mensajes que cumplan la condición.

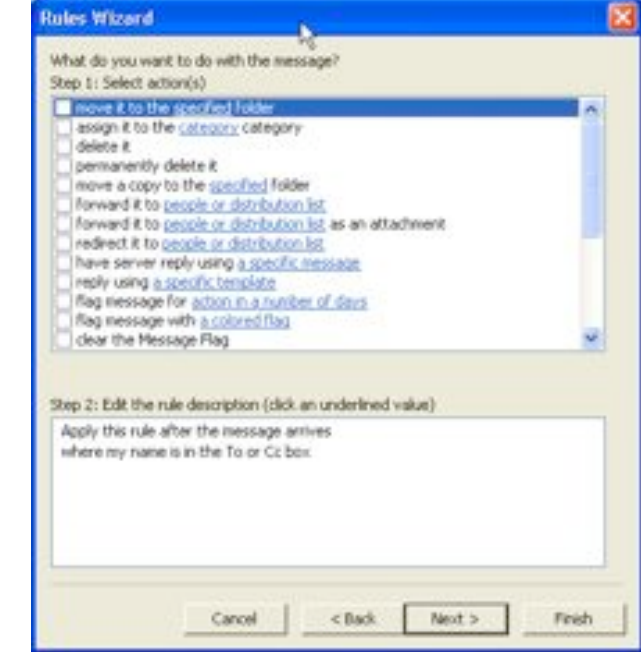

8. Hacer clic en el botón siguientes <next>

9. En esta apartado se puede elegir la o las excepciones a la regla.

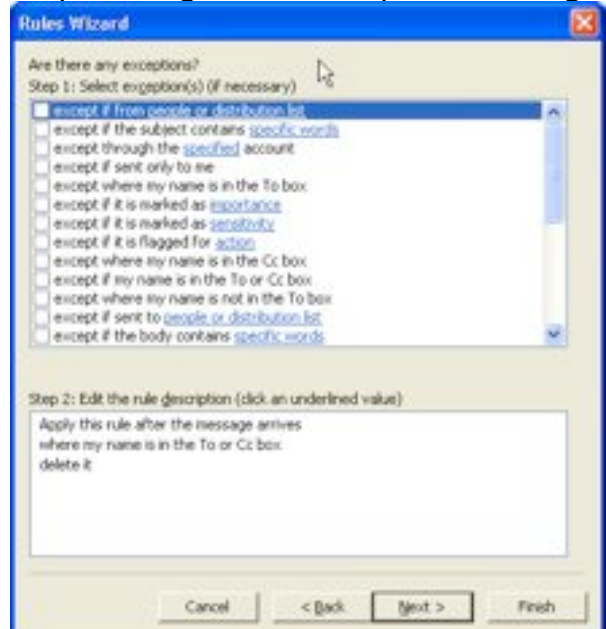

- 10. Hacer clic en el botón siguiente <next>.
- 11. En este apartado se le da nombre a la regla.
- 12. Hacer clic en el botón Finalizar <finish>.
- 13. Hacer clic en aceptar <ok para cerrar el asistente para reglas <rules wizard >

# **Consejos al Abrir mensajes y datos adjuntos**

- Si tiene que abrir un archivo adjunto, asegúrese de que el equipo tenga instalado un software de protección antivirus. Si no lo tiene, por favor haga un reporte a INSER para que le instalen el antivirus ya que los datos adjuntos constituyen un método habitual para la transmisión de virus informáticos.
- Antes de abrir un mensaje, asegúrese de que sea de alguien de confianza y de quien pueda estar esperando algún mensaje de correo electrónico.
- Abra los datos adjuntos sólo de aquellas personas a las que conozca y en las que confíe.
- Elimine las copias guardadas de los archivos adjuntos que abra. Los datos adjuntos que se abren de un mensaje se descargan desde la bandeja de entrada en el servidor y se almacenan en el equipo que esté utilizando. Si tiene que abrir un archivo adjunto que no quiere que sea leído por nadie más:
	- 1. Guarde el documento adjunto en una carpeta o en una ubicación donde pueda encontrarlo fácilmente (por ejemplo, el escritorio).
	- 2. Cuando haya terminado con el documento adjunto, cierre el programa que haya utilizado para visualizarlo.
	- 3. Elimine el documento adjunto si lo ha guardado y vacíe la papelera de reciclaje.

# *Calendario*

Utilizando Outlook se pueden crear citas, eventos o invitar a alguna persona a una junta. Cuando los eventos ya están en el calendario, se pueden utilizar vistas para controlar cuáles y cómo serán mostrados los eventos en el calendario.

La vista predeterminada en el calendario es la de Día/semana/mes. Se puede modificar con el panel de navegación que se encuentra del lado izquierdo de la pantalla. Del lado izquierdo de la pantalla se localiza la lista de calendarios disponibles, incluyendo los calendarios compartidos, así como también las opciones para compartir su calendario y abrir un calendario que le ha sido compartido.

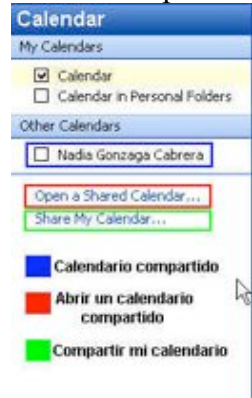

También muestra los intervalos de tiempo de 30 minutos que es el predeterminado por Outlook.

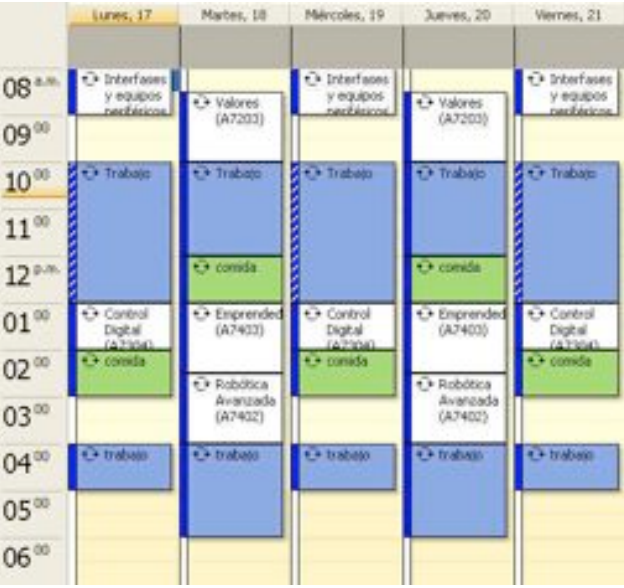

En la esquina superior derecha se encuentra el explorador de fechas, que muestra el calendario del mes actual. Se puede desplazar por los meses haciendo clic en las fechas que están a la derecha y a la izquierda de los encabezados de este calendario. En el navegador de fechas aparecerán en negritas, los días en que tenga registrada alguna cita o compromiso.

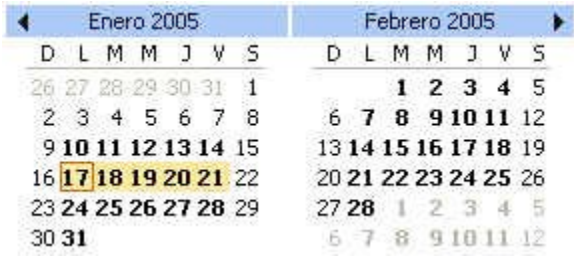

Si se prefiere, se puede utilizar y visualizar el cuadro de tareas del lado derecho de la pantalla, para activarla se utiliza el menú vista <view>, Cuadro de tareas <Task Pad>.

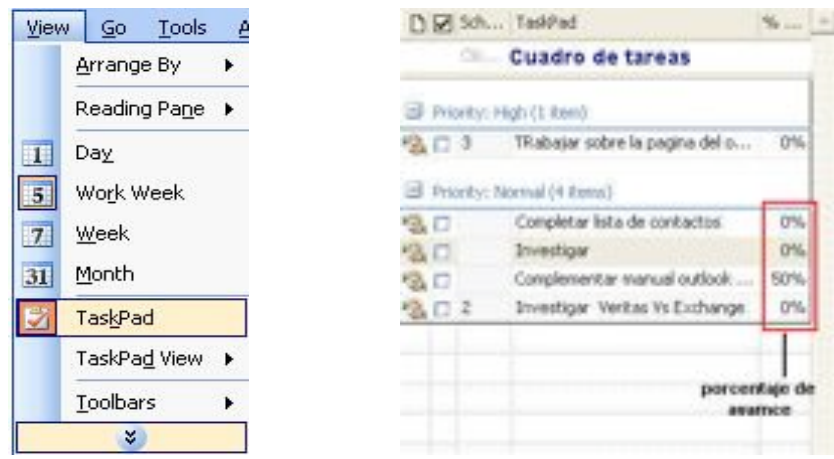

# **Creando Citas**

La forma de crear una cita es muy sencilla. Solo tiene que seguir las siguientes indicaciones:

- 1. Hacer clic en el día y la hora que desea la cita
- 2. Teclear el asunto del mismo. Si la cita va a durar más de media hora, posicione el ratón en la parte inferior de su cita y arrastre hasta que ocupe el tiempo necesario.

Existe otra forma de crear una cita esta es:

- 1. Hacer doble clic en el día y la hora que desea la cita.
- 2. Teclee en asunto <subject> el tema de la cita. En ubicación <Location>, el lugar en donde se llevará a acabo dicha cita. Si así lo desea puede modificar la fecha de la cita, así como también la hora de comienzo <Start time>, así como también la hora en que terminará <End time>. De preferencia mostrar el tiempo como ocupado <Show time as> y si lo necesita puede modificar el tiempo antes en que le debe de enviar el aviso de la junta.
- 3. Haga Clic en Guardar y cerrar <save and close>

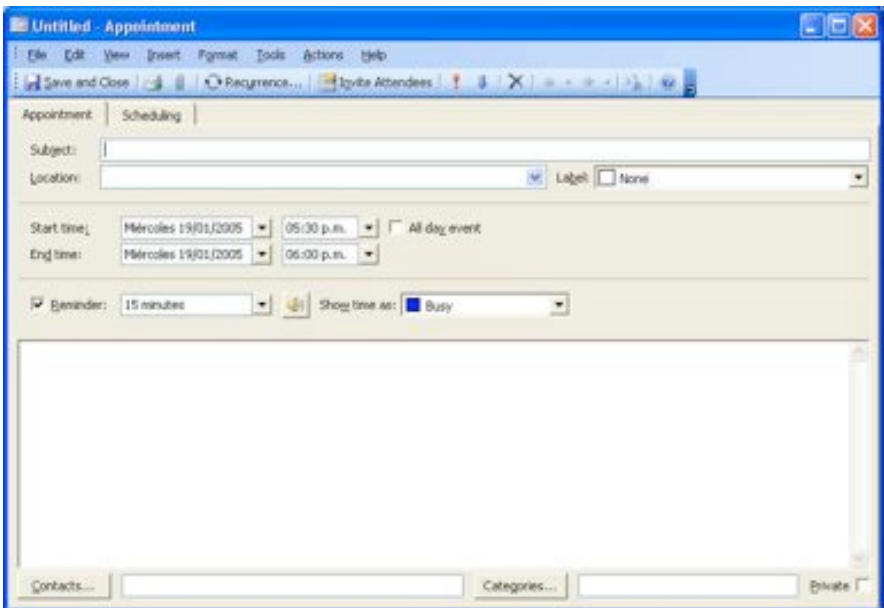

Otra forma de crear la cita es hacer clic en el botón <New> y seguir los pasos 2 y 3 del proceso anterior.

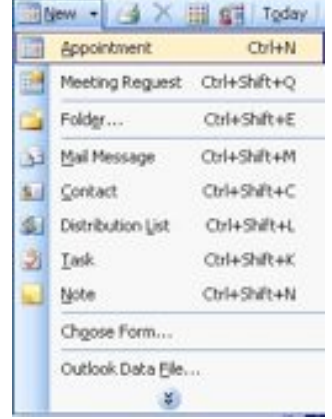

### **Creando una reuniones**

Una de las funciones que son de mucha ayuda para nuestro trabajo, es la facilidad de convocar a una reunión, Outlook nos proporciona la facilidad de verificar la disponibilidad de los participantes a dicha reunión y poder decidir el mejor momento para llevarla acabo.

Para crear una reunión realizar los siguientes pasos:

- 1. Hacer clic en el botón Nuevo <New>
- 2. Capturar la información de la reunión. Asunto <subject>, ubicación <Location>, comienzo <start time>, Fin <end time>
- 3. Si así lo desea en el campo de notas puede agregar información sobre el propósito de la reunión, insertar un documento, o los puntos a discutir.

4. En la barra de herramientas hacer clic en el botón Invitar a los asistentes <Invite Attendees>

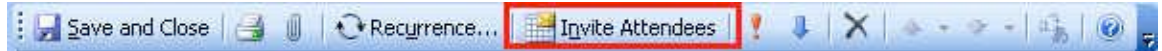

5. Hacer clic en el botón Para <To>. Lo cual abrirá un cuadro de diálogo para seleccionar a los asistentes a la reunión es importante asegurarse de que nos está desplegando la información de la lista global de direcciones <global address list> en el campo <show name from the>.

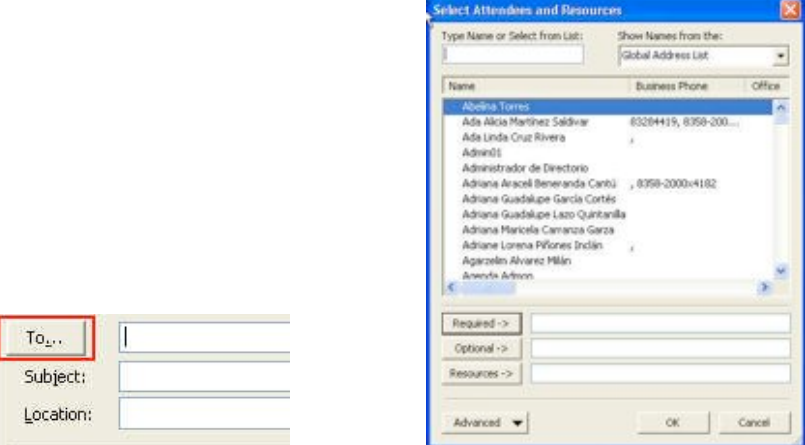

- 6. Al terminar de seleccionar los asistentes hacer clic en el botón Aceptar <ok>
- 7. Hacer clic en la página de horarios <scheduling>. Aquí podemos ver la disponibilidad de las personas que asistirán a la reunión, es muy fácil interpretar los espacios de disponibilidad en la parte baja de la pantalla nos muestra la forma de interpretarlo.

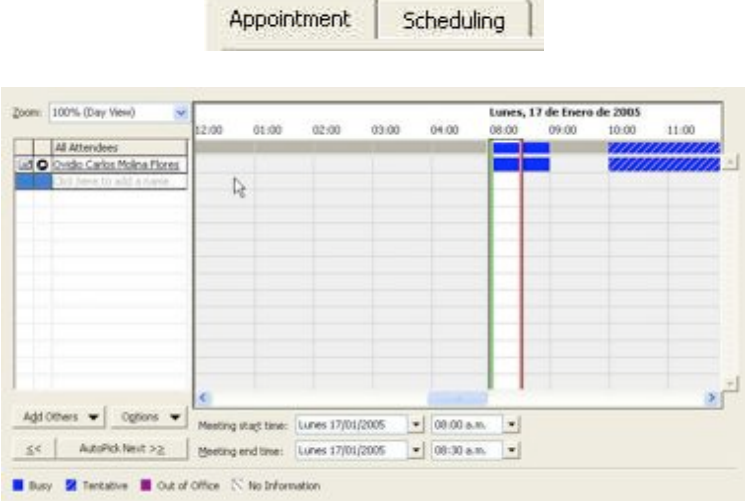

8. Hacer clic en el botón enviar <send> si los asistentes tienen espacios de disponibilidad a la hora en que estableció la reunión.

Al enviar la cita todos los destinatarios recibirán en su bandeja de entrada <inbox> una convocatoria a la reunión <meeting request>, es importante mencionar que les llegará en la bandeja de entrada del Mail box, no en las carpetas personales, para que puedan contestar a la invitación solo es necesario abrir la invitación y contestar utilizando los botones ubicados en la parte superior del mensaje (aceptar, tentativo y Declinar). Al seleccionar la respuesta se desplegara un recuadro que les permitirá enviar su respuesta o editarla antes de enviarla en caso de que sea necesario hacer algún comentario o aclaración.

En cuanto los asistentes le envíen sus respuestas usted recibirá los mensajes con el asunto editado anteponiendo el prefijo Aceptado, rechazado o tentativo e ira actualizando su calendario y el de los invitados. Outlook llevará un registro de las respuestas que le han enviado, abriendo la reunión y haciendo clic en la página seguimiento <tracking>.

#### **Creando citas periódicas**

Las citas periódicas se utilizan cuando usted tiene citas anuales, mensuales o semanales, no es necesario crear cada una de las citas. Usted puede crear citas periódicas utilizando el mismo método que utilizó al crear una cita o una reunión.

- 1. Crear una nueva cita
- 2. Hacer clic en el botón Periodicidad <Recurrence>  $\bullet$ Recurrence
- 3. Seleccione la frecuencia de la cita ya sea diaria, mensual o anual. Se puede generar la frecuencia que usted requiere simplemente ajustando los valores que se le piden en cada cuadro.

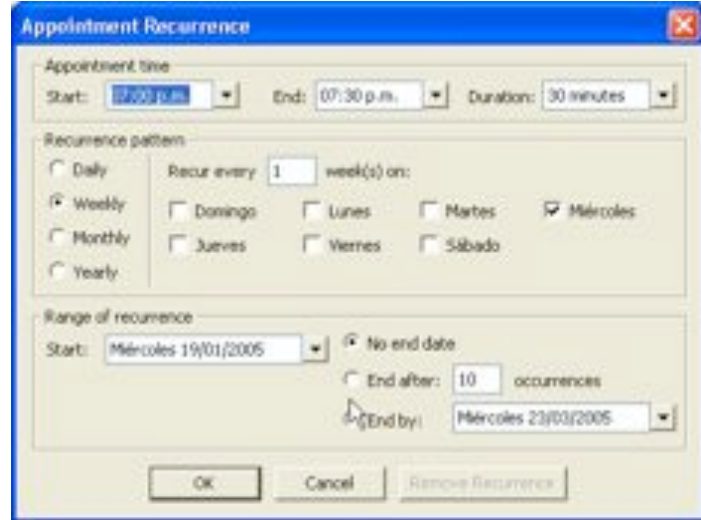

- 4. Seleccione el intervalo de la repetición, es decir cuando comienza y hasta que día deberá llevarse acabo la cita.
- 5. Hacer clic en aceptar <Ok> para cerrar el cuadro de diálogo.
- 6. Hacer clic en guardar y cerrar <Save and Close> En el lugar donde suele estar la fecha y hora de comienzo y fin, se muestra las características de la cita periódica.

Al abrir la cita, Outlook le preguntara si requiere modificar o eliminar todas las peticiones o solo una de ellas.

Cuando selecciona el calendario con el clic derecho, le muestra las siguientes opciones:

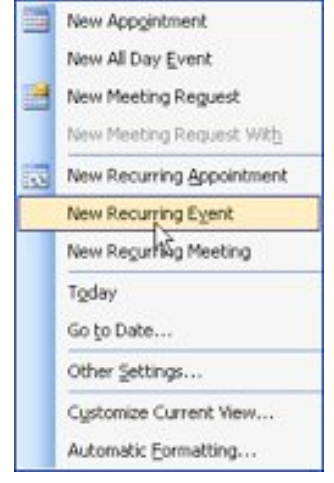

- Nueva cita <New Appointment> Crea una nueva cita.
- Nuevo evento de todo el día <New All Day Event> Como su nombre lo dice crea un evento el cual le tomara todo el día de trabajo.
- Nueva Solicitud de reunión <New Meeting Request > Envía una solicitud de cita a otra persona por correo electrónico.
- Nueva solicitud de reunión a <New Meeting Request With  $\ge$  Esta opción solo esta disponible cuando esta abierto un calendario compartido.
- Nueva cita recurrente <New Recurring Appointment> Crea una nueva cita que se repetirá con cierta frecuencia.
- Nuevo evento recurrente <New Recurring Event> Crea un evento de todo el día con cierta frecuencia.
- Nueva reunión recurrente <New Recurring Meeting> Envía una solicitud de junta por correo, donde esta reunión se repetirá con cierta frecuencia.

En el menú de acciones <Actions> nos muestra las opciones planear una reunión (Plan a Meeting) y Ver disponibilidad de grupo <View Group Schedules>. Planear una reunión muestra la disponibilidad de las personas que agreguemos a la lista, se verifica la disponibilidad y después se puede crear una reunión seleccionando el botón crear una reunión <Make a Meeting>.

La opción Ver disponibilidad del grupo, nos ayuda a crear una lista de los colegas. Es como una lista de distribución en la que podremos conocer la disponibilidad de tiempo de nuestros colegas. Lo único que se debe de hacer para crear un grupo es:

1. Seleccionar la acción. Aparece un cuadro de diálogo de la que seleccionamos el botón nuevo <new>.

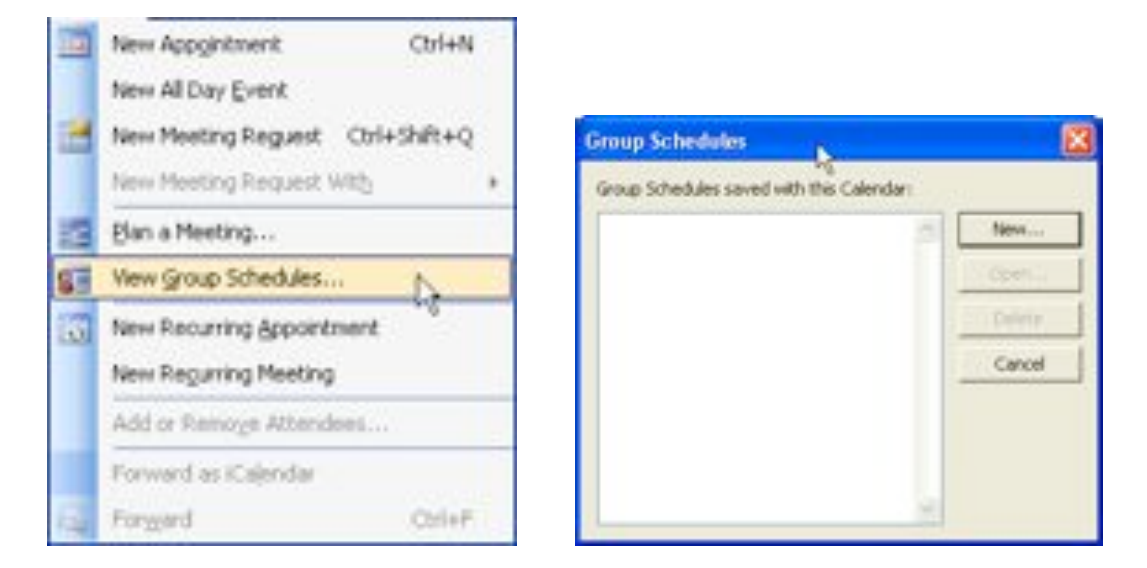

2. Teclear el nombre del grupo, y hacer clic en el botón aceptar <ok>.

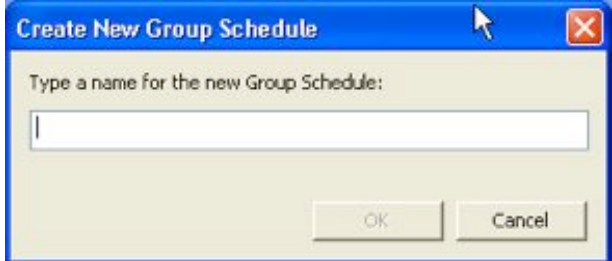

3. Agregar a las personas seleccionando el botón agregar a otros <Add others>. después agregar del la lista de direcciones <Add from address book> es importante verificar que tomamos la información de la lista global de direcciones <global address list> lo podemos comprobar del lado derecho superior del cuadro de diálogo, para seleccionar la lista global seleccionar la flecha de lista desplegable y seleccionar <Global Address list>. Se selecciona a las personas que formaran parte de nuestro grupo, se hace clic en el botón aceptar  $\langle$ ok $>$  y posteriormente podremos la disponibilidad de las personas seleccionadas.

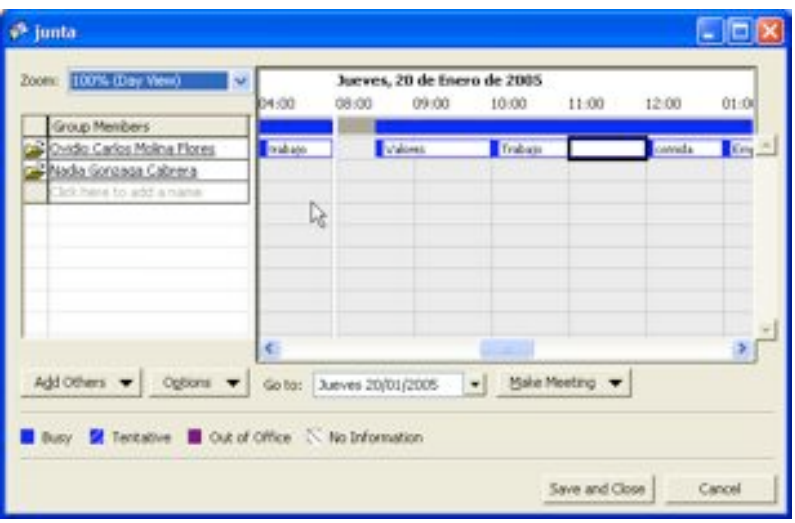

4. Seleccionar guardar y cerrar <save and close>.

# **Compartir calendario**

Algunas ocasiones se requieren compartir la agenda con otra persona ya sea para crearle citas o simplemente para leer la información que tiene, para ello puede seguir los siguientes pasos:

- 1. Ir a Calendario
- 2. Ir al panel de navegación y hacer clic en e compartir mi calendario <Share my calendar>

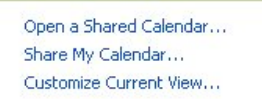

3. En el cuadro de permisos <permissions> dentro del cuadro propiedades del calendario <Calendar properties >. Hacer clic en el botón agregar <add>

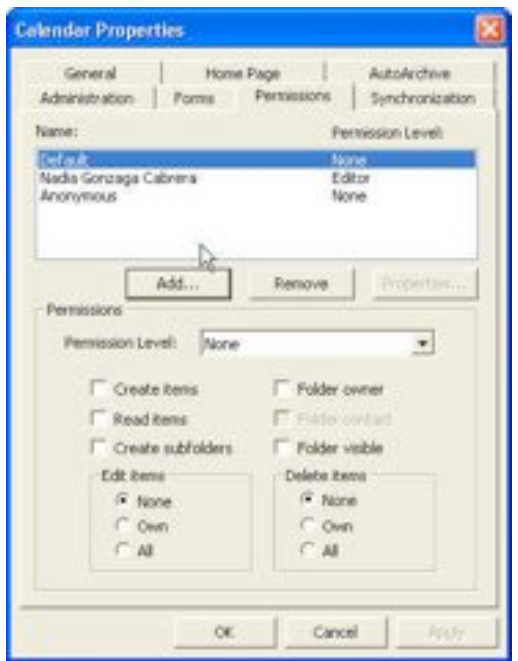

4. Seleccionar el nombre de la persona a la que desea darle permisos para compartir.

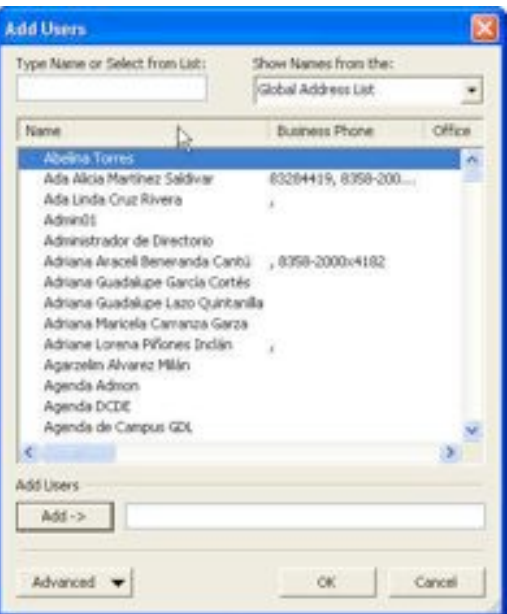

- 5. Hace clic en agregar <add>
- 6. Hacer clic en Aceptar  $\langle$ ok $>$
- 7. En el cuadro nombres <name>, hacer clic en el nombre de la persona que acaba de agregar, después asignarle el nivel de permisos que desea seleccionándolos de la lista de Nivel de permisos <Permission level>

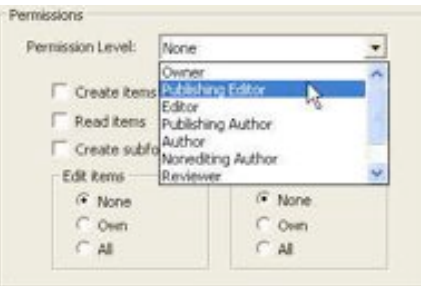

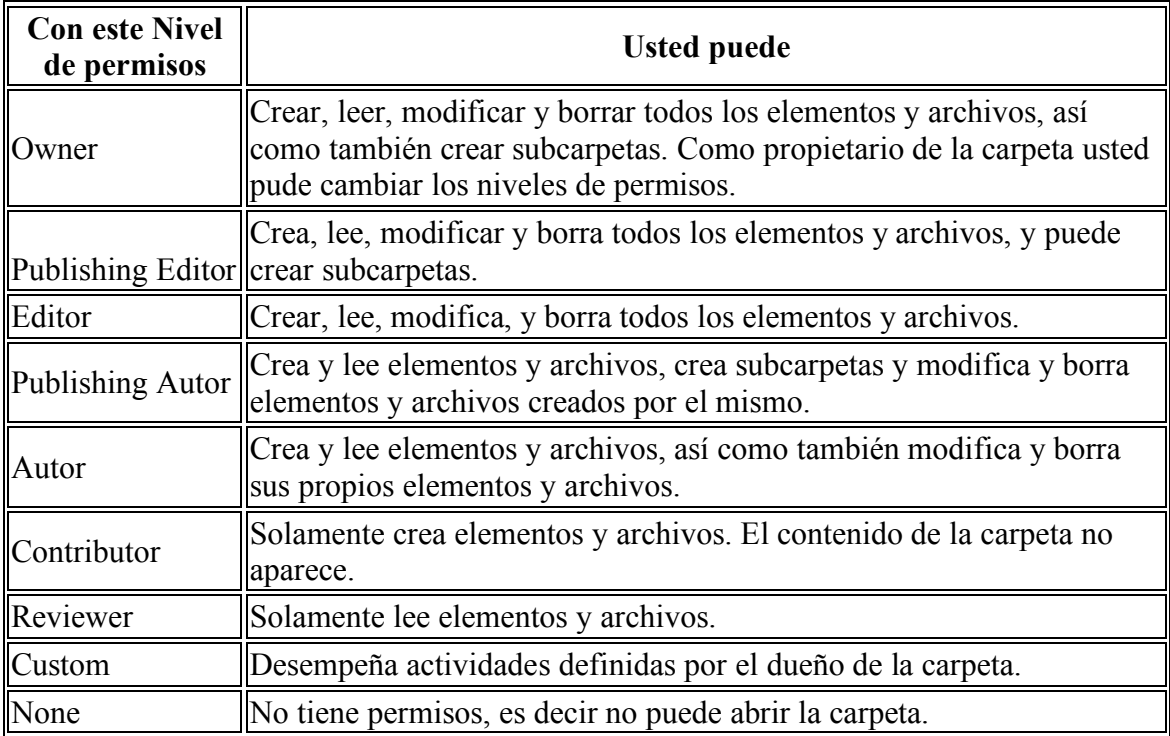

8. Por ultimo seleccionar el botón aceptar <ok>

# **Agregar Calendario compartido**

Para abrir un calendario o agenda compartida solo debe de seguir los siguientes pasos:

1. Ir a la carpeta <Calendar> o calendario.

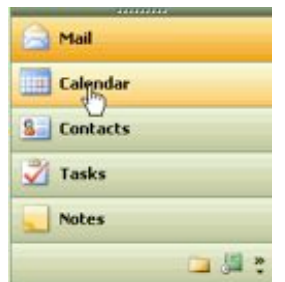

2. De la barra de navegación ubicada del lado izquierdo de la pantalla, seleccionar <Open a Shared Calendar>

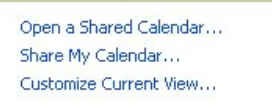

3. Al seleccionarlo aparece lo siguiente:

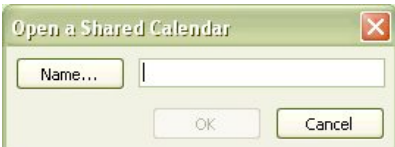

4. Seleccionamos el botón <Name>, al seleccionarlo aparece lo siguiente:

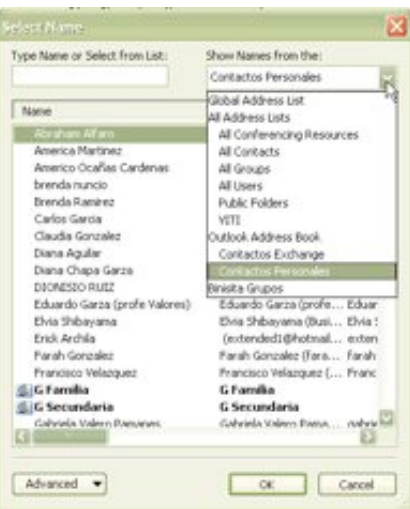

5. En esa pantalla en <Show Names From the> se selecciona <Global Address List>.

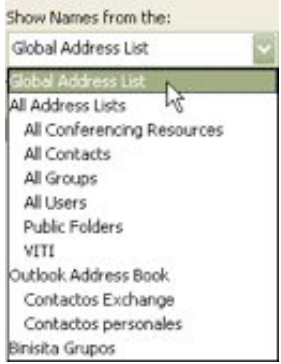

6. Al seleccionar <Global Address List> aparece una lista de personas, de ese lista se selecciona el nombre de la persona de la que se quiere leer su agenda (esta información se las proporcionaremos), se puede hacer una buscada tecleando el nombre de la persona en el donde dice <Type Name or Select from List>.

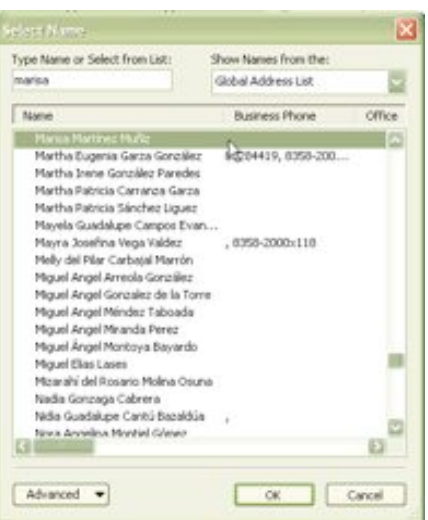

7. Se selecciona el nombre y después se da clic al botón <OK>. Regresándonos al menú anterior.

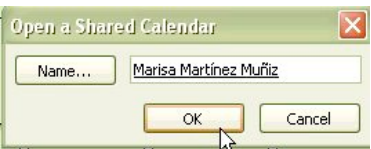

8. Aquí seleccionamos <Ok>. Aparece el nombre de la persona en la barra de navegación del lado izquierdo.

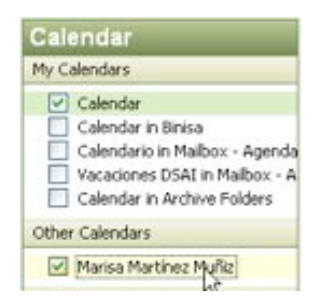

### **Utilizando etiquetas**

Outlook habilita el código de colores para tus citas. Esto hace mucho más fácil identificar que tipo de cita es. El campo de etiqueta en las citas, incluye diez colores y una opción más sin color. Estos colores no se pueden modificar pero si se puede personalizar las etiquetas que identifica cada color. Para personalizar las etiques siga los siguientes pasos.

- 1. Ir al menú Editar <edit>
- 2. Seleccionar etiquetas <Label>
- 3. Seleccionar Editar etiquetas <edit labels>
- 4. Aparecerá un cuadro donde se puede editar cada uno de los nombres de las etiquetas.

Es recomendable que hay nombrar cada color llegue a un acuerdo con sus colegas para que todo el departamento utilice el mismo código de colores.

### **Vistas (view)**

En la carpeta de calendario cuenta con varias opciones de vistas, entre las que encontramos las siguientes: El de día/semana/mes <The Day/Week/Month> día/semana/mes con vista previa <Day/Week/Month View with AutoPreview> las cuales nos muestran la información en forma de calendario, Citas activas <Active Appointments>, eventos <Events>, citas recurrentes <Recurring Appointments>, Eventos anuales <Annual Events> y por categoría <By category>, utilizan un formato de tabla.

La vista por día/semana/mes <Day/Week/Month> puede mostrar múltiples calendarios, y puede mostrar días específicos de cada calendario.

Si desea tener el listado de vista en el panel de navegación solo debe ir al menú vista <View>, ordenar por <Arrage by> y seleccionar mostrar vistas en el panel de navegación <Show views in navegation panel>.

# **Convertir mensajes en citas**

Para convertir los mensajes en citas solo debe seguir los siguientes pasos:

- 1. Seleccionar el mensaje con el clic derecho del ratón.
- 2. Arrastrar el mensaje hasta el icono o fólder Calendario <calendar> manteniendo presionado el botón derecho del rato.

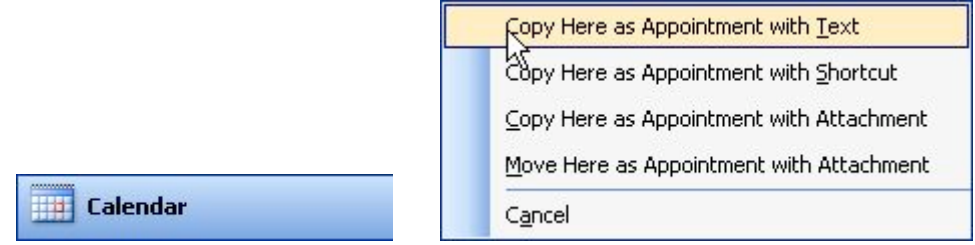

- 3. Seleccionar la primera opción Copiar aquí como cita con texto <copy here as appointment with text>. Las otras opciones que se tienen son las siguientes:
	- a. Copiar aquí como cita con texto  $\langle$ copy here as appointment with text $\rangle$  Esta opción genera una copia del mensaje y lo agrega a la cita como texto.
	- b. Copiar aquí como cita con acceso directo  $\leq$ copy here as appointment with shortcut> – Esta opción genera una cita con un icono de acceso directo al mensaje.
	- c. Copiar aquí como una cita con archivo adjunto <copy here as appointment with text  $\ge$  – Esta opción es parecida a la anterior, solo que en este caso guarda el mensaje en la cita.
	- d. Mover aquí como una cita con archivo adjunto <copy here as appointment with text> – esta opción guarda el archivo como adjunto y además borra el mensaje de la bandeja de entrada.
- 4. Con lo anterior se genera una cita.
	- a. Outlook copia el asunto del mensaje <subject> al asunto de la cita. Se puede modificar según su preferencia.
	- b. Introducir la fecha y hora de comienzo de la cita o reunión.
	- c. Introducir la fecha y hora de fin de la cita o reunión.
	- d. Activar el aviso <reminder> si así lo desea.
	- e. Seleccionar el estatus de cómo se mostrara la hora: ocupado <br/> susy>, provisional <tentative>, Fuera de la oficina <out to office> o libre <free>.
- 5. Hacer clic en guardar y salvar <save and close>
- 6. Si lo desea borre el mensaje de la bandeja de entrar <inbox> o muévalo a alguna carpeta.

# *Contactos*

Utilizando contactos, se puede almacenar nombres, direcciones de correo electrónico y postales, números de teléfono, e incluir datos personales, como nombre de los hijos, esposa, fecha de aniversario, entre otros.

La forma de los contactos contiene cinco pestañas:

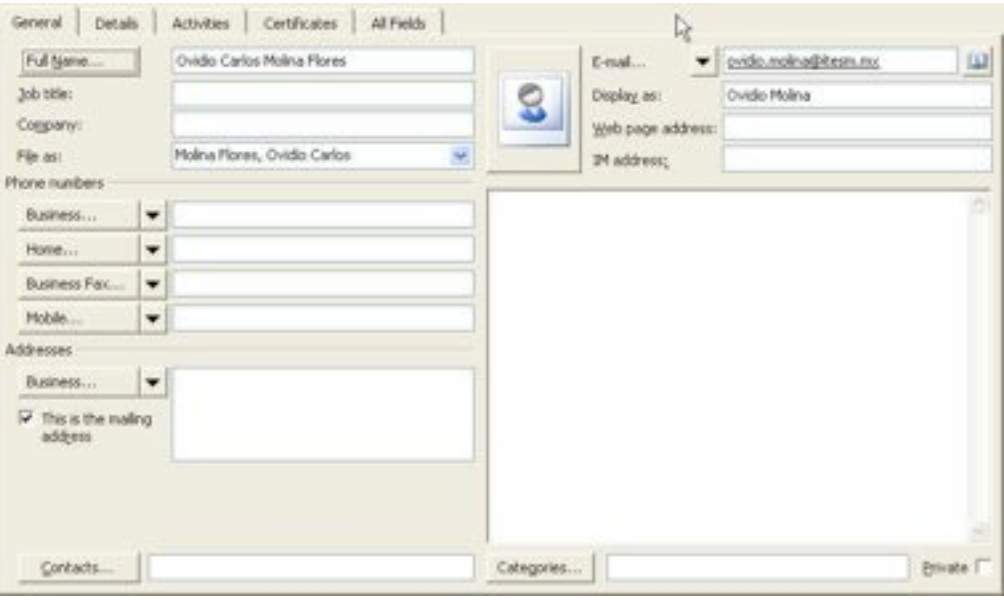

- General Contiene el nombre, correo electrónico, campos de teléfono, dirección postal.
- Detalles <details> Contiene información sobre la oficina, información personal, de net meeting y configuración del servidor de disponibilidad.
- Actividades <Activities> Es una lista de otros elementos de Outlook ligados a los contactos. Es decir con esta se pueden hacer los seguimientos de las interacciones con un determinado contacto, como las citas, tareas, correos enviados.
- Certificados <Certificates> Es una lista de todas las certificaciones digitales asociadas con los contactos. Los certificados se utilizan para evitar el acceso no autorizado a las redes.
- Todos los campos <All fields> Es una lista de los campos de contactos. Todos los campos son edítales.

Cuando se agregan fechas de cumpleaños y aniversario en los contactos automáticamente se agrega el evento recurrente en el calendario.

### **Creando un nuevo contacto**

Para crear un nuevo contacto siga las siguientes instrucciones:

- 1. Ir a contactos.
- 2. Hacer clic en el botón Nuevo <new>, este abre la forma de contacto en blanco.
- 3. En el cuadro de texto nombre completo <Full Name> escriba el nombre de la persona.
- 4. Escribir los datos que crea conveniente para esta persona.
- 5. Ir a la pestaña detalles <details> s así lo cree conveniente y de de alta la información correspondiente.

6. Haga clic en guardar y cerrar <save and close> en cuanto termine de dar de alta los datos.

Después de haber creado un nuevo contacto, se pueden utilizar las acciones disponibles para el contacto desde el menú Acciones <Actions> o seleccionando el contacto con el clic derecho. Con solo hacer uso de las acciones se puede enviar un nuevo mensaje al contacto o contactos seleccionados. Otras de las acciones que se pueden realizar son las siguientes:

- Enviar un correo electrónico al contacto
- Crear una nueva cita, reunión, tarea, reporte de actividades con el contacto.
- Ligar el contacto con algún elemento de Outlook o archive.
- Hablarle al contacto utilizando el número de teléfono dado de alta en la forma.
- Abrir la página <web > del contacto.
- Crear un nuevo contacto utilizando la información de la compañía del contacto seleccionado.

### **Utilizando Categorías**

Muchas personas seleccionan múltiples carpetas para categorizar sus contactos, ya sea una de contactos personales, otra de negocios, o por compaña y organización. Cuando se aprende a utilizar las categorías eficientemente, se puede descubrir que tener múltiples carpetas es una de las peores maneras de administrar los contactos. Uno de los grandes problemas que se pueden encontrar es mantener múltiples copias de los contactos, como aquellos contactos que son personales y de negocio por ejemplo. Cuando se utilizan categorías se pueden utilizar múltiples categorías en un contacto. Además las agendas personales solo se pueden sincronizar con una lista de contactos no varios a menos que se compre una aplicación especial para realizar esta acción.

Las categorías se pueden personalizar, para ello solo hay que seguir las siguientes instrucciones:

- 1. Abrir una forma de contacto
- 2. Seleccionar el botón Categorías <categories> ubicada en la parte baja de la forma

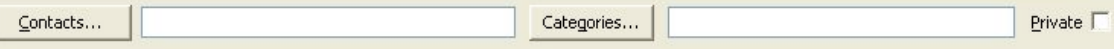

3. Se abre un cuadro del cual seleccionamos el botón <Master Category list>.

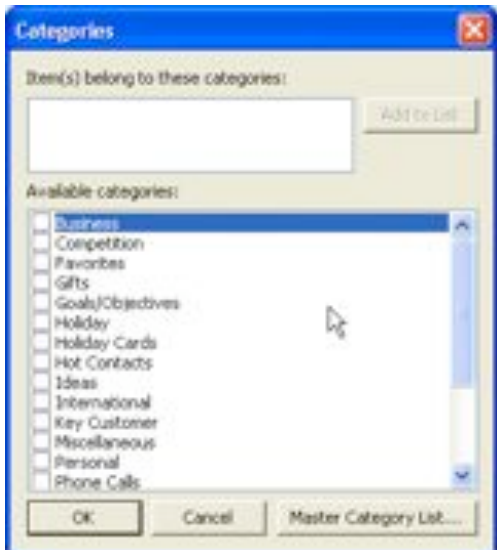

4. Borrar las categorías preestablecidas seleccionándolas y haciendo clic al botón borrar <delete>.

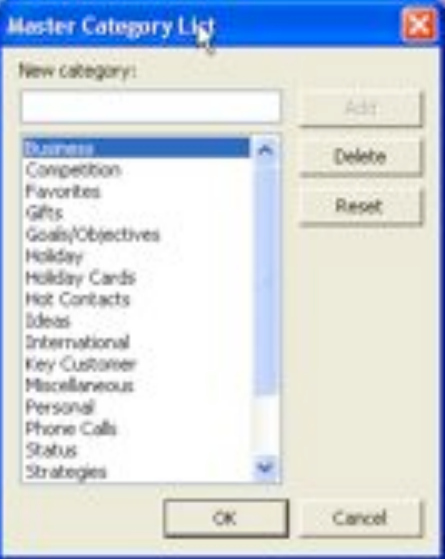

- 5. Agregar las categorías correspondientes tecleando el nombre de la categoría en el cuadro de texto nueva categoría <new category> correspondiente y haciendo clic en el botón agregar <add>.
- 6. Al terminar de agregar las categorías seleccionar el botón aceptar <ok>.
- 7. Hacer clic en aceptar
- 8. Salirse de la forma de contacto.

Para agregarle categoría a un contacto solo hay que abrir el contacto, ir a la parte inferior de la forma y seleccionar el botón Categorías <categories>, seleccionar la categoría correspondiente, hacer clic en el botón guardar y salir.

#### **Vistas**

El formato predeterminado para las vistas es de dos tipos, el de tarjetas de direcciones y la vista de tablas. La tabla nos habilita a ver los contactos en grupos, por categorías y por compañía. Haciendo más fácil localizar el contacto que se requiere.

Las tarjetas de direcciones <Address cards> y las direcciones detalladas <detailed address cards> nos muestra la información básica de cada contacto. Las vistas restantes utilizan el formato de tabla. La vista por lista de teléfono es la única que no utiliza la agrupación de contactos. Las vistas por categoría <By Category>, Por ubicación (By Location), por banderas marcadas <By Follow-up Flag> son las vistas que agrupan la información por esos campos.

Exceptuando las vistas por tarjetas de direcciones y tarjetas de direcciones detalladas, pueden agregar contactos en las celdas ubicadas en la parte superior de la pantalla. Es importante agregar que cuando los contactos se agrupan por campo se pueden arrastrar

#### **Importar y exportar contactos**

Unas de las formas fáciles de mover los contactos entre los usuarios es importando y exportándolos. Para hacerlo siga las siguientes instrucciones.

1. Utilice el menú archivo <file>, importar y exportar <import and export> lo cual abre el asistente <wizard> de importar y exportar.

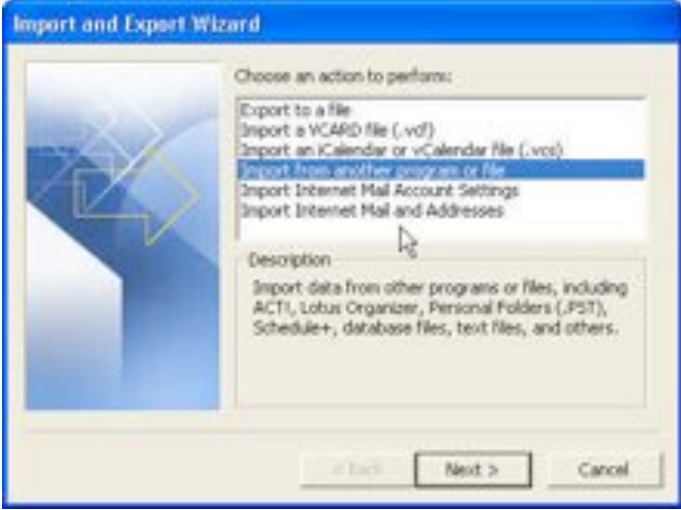

- 2. Seleccione importar de otro programa o archivo <Import from Another Program or File>
- 3. Seleccione el archivo de carpetas personales (.pst)

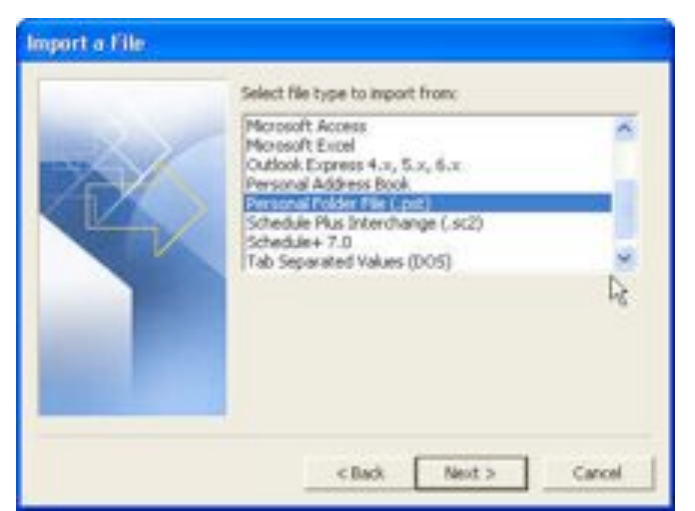

4. Busque la carpeta persona que usted quiera importar. Cuando usted importa registros, tiene la opción de duplicar, reemplazar la información a ser creada, o no importar elementos que estén duplicados.

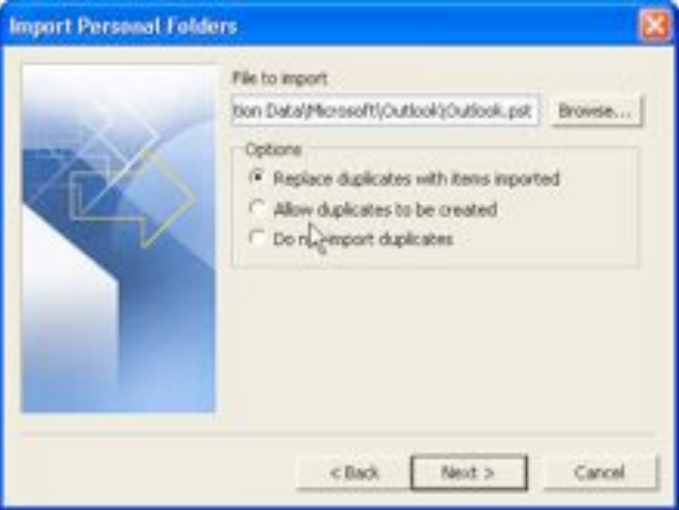

5. Seleccione el fólder de la cual se quiere importar, seleccionar la casilla para incluir las subcarpetas, si se quiere importar subcarpetas.

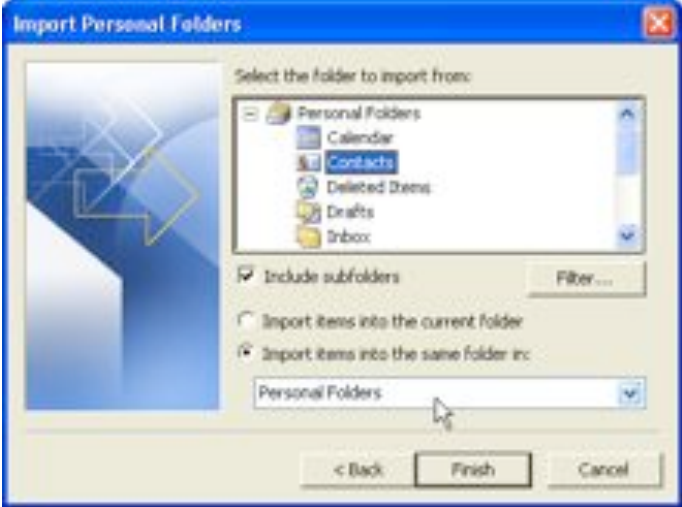

6. Establezca los filtros que quiere utilizar para limitar los elementos importados.

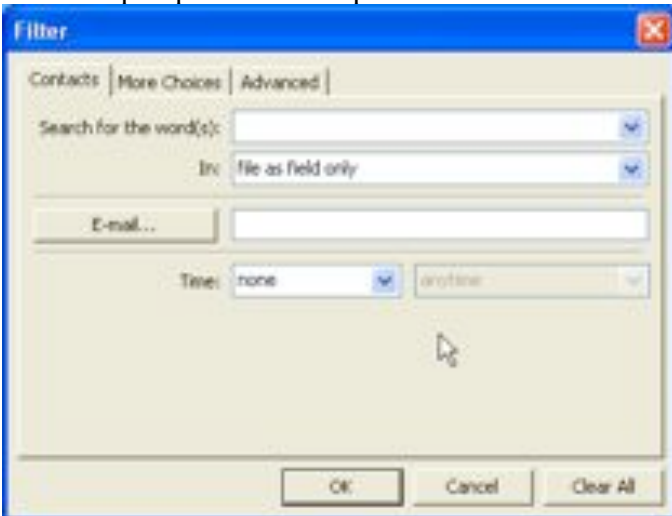

7. Hacer clic en terminar cuando usted se encuentre listo de importar los elementos.

Exportar elementos de Outlook a un archivo  $\langle$ pst $\rangle$ , funciona de la misma manera. Importar y exportar soporta una variedad de formato incluyendo el CSV, texto limitado por tabuladores y el formato Excel.

### **Crear listas de distribución**

En los contactos también se pude almacenar las listas de distribución, es decir lista de compañeros de trabajo, amigos etc. Para crear la lista de distribución seguir las siguientes indicaciones:

- 1. Hacer clic en la flecha del botón <new>, estando en la carpeta de contacto.
- 2. Seleccionar Nueva lista de distribución <new distribution list> y haga clic en  $acceptar <sub>ok</sub>$ .

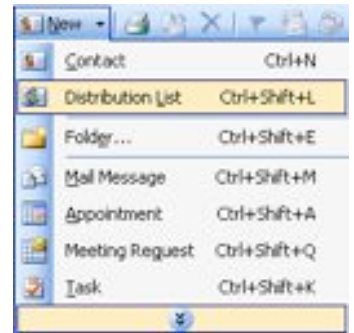

- 3. Se abre una ventana en donde se teclea en nombre de la lista de distribución.
- 4. Hacer clic en el botón seleccionar miembros <Select members> y seleccione de la lista de contactos a las miembros de su lista. Puede seleccionar el botón <Add new> cuando no tiene dado de alta a un miembro de la lista en los contactos.

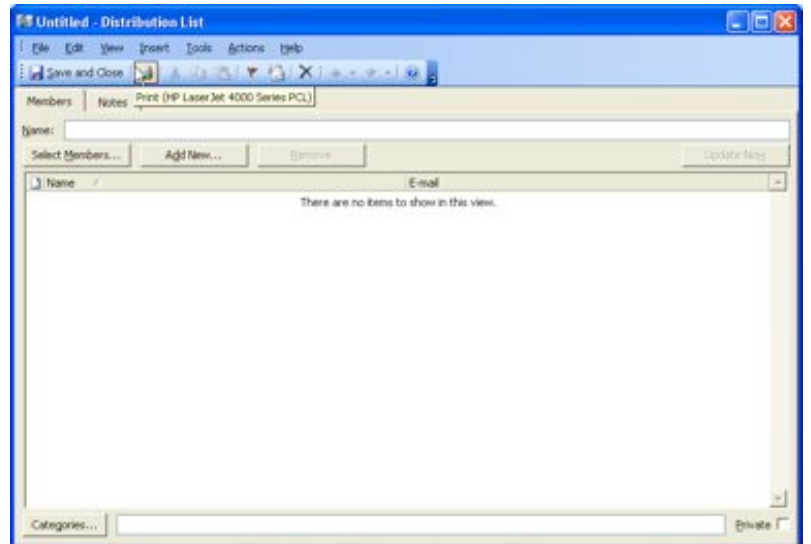

- 5. Hacer clic a aceptar cuando termine de agregar los miembros de la lista.
- 6. Hacer clic en el botón Guardar y cerrar <save and close>.

Al guardar la lista de distribución ya puede utilizarse para enviarle correos, solo tiene que agregar en para o con copia a la lista de distribución, aparecerá el nombre de la lista a lado de un signo mas, lo cual al hacerle clic podrá desplegar el listado de los miembros.

Cuando cambia la dirección de correo de alguno de los contactos, lo que debe de hacer es abrir la lista de distribución y seleccionar el botón actualizar ahora  $\leq$ update now>

# *Tareas*

Utilizar tareas es una forma útil para organizarse y para tener presente los pendientes que se tienen, se le puede agregar a las tareas recordatorios para no olvidarlas y poder llevarlas a la acción.

### **Creando tareas**

Para crear tareas siga las siguientes indicaciones:

- 1. Hacer clic en el botón nuevo <new> estando en la carpeta tareas
- 2. En el cuadro asunto teclear una breve descripción que especifique la tarea o actividad pendiente
- 3. Seleccionar la fecha en que comenzara la tarea <Start time>.
- 4. posteriormente seleccionar la fecha de vencimiento <due date>.
- 5. Si lo necesita cambie la prioridad de la tarea, ya sea de normal a baja o a alta.
- 6. Si requiere un aviso para comenzar la tarea seleccione el cuadro aviso <reminder> para establecer el día y la hora en que comenzara a trabajar en el pendiente,

también puede manejar el estatus de la tarea, el porcentaje de avance, y las categorías, para que pueda reflejar detalles mas exactos de la tarea.

7. En el campo notas, agregue algún comentario si es necesario.

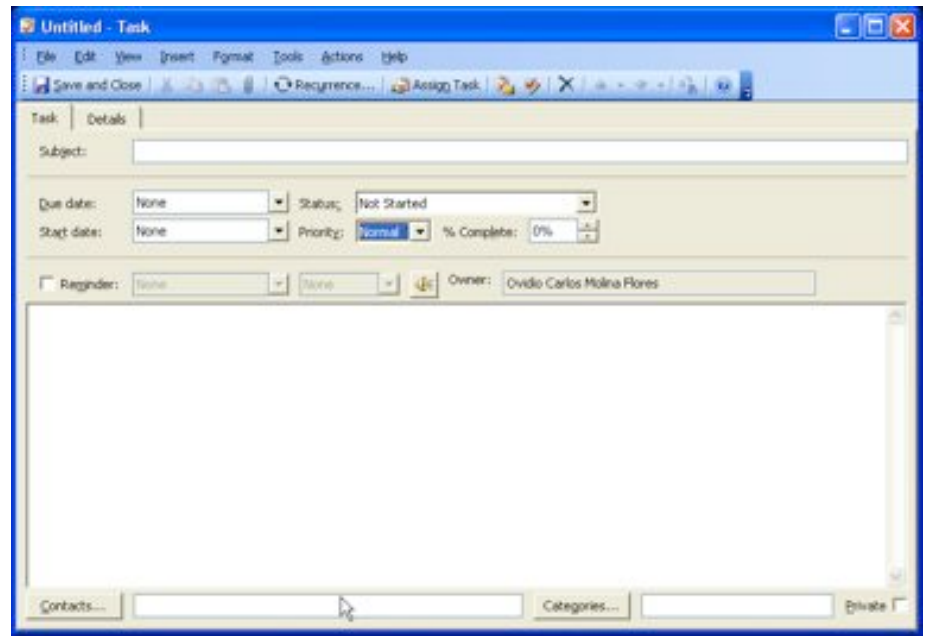

Cuando la tarea es terminada se debe de marcar como completada en la lista de tareas. Para completar una tarea, vaya al campo estatus y actualícela seleccionando completada, o si se encuentra en la lista de tareas activas soplo tienen que marcar la casilla de verificación. Cuando se marca como completada la tarea cambia el color de la letra a gris y tacha el texto de la misma. No se elimina de la lista de tareas.

Es importante mencionar que la forma de tareas cuenta con una pestaña de detalles, donde puede hacer el seguimiento de la información adicional sobre la tarea., Outlook llena automáticamente el campo fecha de finalización <date completed> cuando se marca la tarea como completada. Se puede registrar el numero de horas que se estima tomará terminar la tarea <total work>, en el campo trabajo real <real work> se puede registrar el tiempo que le tomo en realidad llevarla a cabo. Los cuatro campos restantes se utilizan para registrar el kilometraje, facturación, contactos y organización involucrados.

### **Convertir mensajes en tareas**

Se puede crear una tarea de un correo, arrastrando el mensaje (como se hace con los mensajes que se convierten en citas). Para ello podemos seguir las siguientes instrucciones:

- 1. Seleccionar el mensaje con el clic derecho del ratón.
- 2. Arrastrar el mensaje hasta el icono o fólder tarea <task> manteniendo presionado el botón derecho del rato.

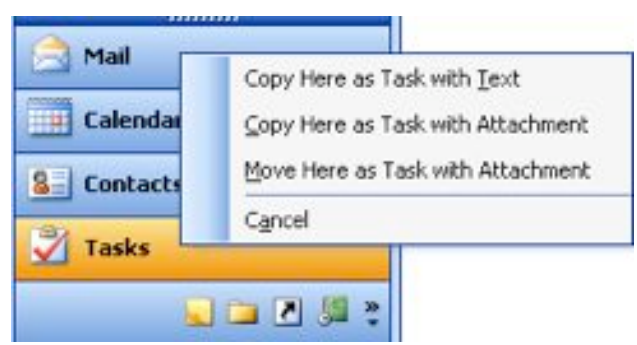

- 3. Seleccionar la primera opción Copiar aquí como tarea con texto <copy here as appointment with text>. Las otras opciones que se tienen son las siguientes:
	- a. Copiar aquí como tarea con texto  $\langle$ copy here as task with text $\rangle$  Esta opción genera una copia del mensaje y lo agrega a la tarea como texto.
	- b. Copiar aquí como tarea con acceso directo  $\langle$ copy here as task with shortcut> – Esta opción genera una tarea con un icono de acceso directo al mensaje.
	- c. Copiar aquí como una tarea con archivo adjunto  $\langle$ copy here as task with text> – Esta opción es parecida a la anterior, solo que en este caso guarda el mensaje en la tarea.
	- d. Mover aquí como una tarea con archivo adjunto <copy here as task with text> – esta opción guarda el archivo como adjunto y además borra el mensaje de la bandeja de entrada.
- 4. Con lo anterior se genera una tarea.
	- a. Outlook copia el asunto del mensaje <subject> al asunto de la tarea. Se puede modificar según su preferencia.
	- b. Seleccionar la fecha inicio <start date> de la tarea (el día en que comenzara a trabajar en dicha tarea).
	- c. Teclear la fecha de vencimiento <due date> para las tareas.
	- d. Complete la información que sean útiles para usted.
- 5. Hacer clic en guardar y salvar <save and close>.
- 6. Si lo desea borre el mensaje de la bandeja de entrar <inbox> o muévalo a alguna carpeta.

### **Vistas**

Los tareas se pueden ver de dos formas a través de la carpeta de tareas y por medio del panel de tareas <task pad> en la carpeta de calendario. Las vistas con las que cuenta la incluyen:

- Lista simple  $\leq$ Simple List $\geq$   $\equiv$  Despliega el asunto  $\leq$ subject $\geq$  y la fecha de vencimiento <due date>.
- Lista detallada <Detailed List> Incluye el asunto <Subject>, fecha de vencimiento <Due Date, Status>, porcentaje de avance <% Complete>, y el campo categorías <Categories>.
- Tareas activas <Active Tasks> Muestra solamente las tareas incompletes y tareas no comenzadas.
- Siguientes siete días <Next Seven Days> Despliega las tareas a vender en los siguientes siete días.
- Tareas vencidas <Overdue Tasks> Lista todas las áreas aun no terminadas en las fecha de vencimiento pasada.
- Por categoría < By Category >  $\rightarrow$  Agrupa las tareas por categoría.
- Asignadas <Assignment> Despliega solamente las tareas asignadas a usted.
- Por persona responsable <By Person Responsable> Agrupa las tareas por el dueño de la tarea.
- Tareas terminadas <Completed Tasks>— Muestra solamente las tareas terminadas y la fecha en que fueron terminadas.
- Tareas por línea de tiempo <Task Timeline>— Despliega las tareas en una línea de tiempo.

El panel de tareas mostrada en la vista de día/semana/mes del calendario puede ser cambiado y personalizado. Selecciona con el clic derecho en el encabezado para acceder algunas opciones personalizadas. Ahí también se pueden crear nuevas tareas, y marcarlas las tareas como terminadas.

### **Asignando tareas a otros <delegando tareas>**

Unas de las facilidades de Outlook es la capacidad de asignar tareas a otros, enviándolas por correo electrónico. Para crear una tarea y asignarla siga los siguientes pasos:

- 1. Crear una tarea
- 2. Llenar la información correspondiente a la tarea.
- 3. Seleccionar el botón asignar tarea <Assign task>.
- 4. Seleccionar el botón para <to>, asegurarse de estar en la lista global <global Address list>.
- 5. seleccionar de la lista global a la persona o personas a las que le asignara la tarea.
- 6. Seleccionar el botón aceptar <ok>.
- 7. Seleccionar las casillas de verificación de:
	- a. Mantener una copia actualizada de esta tarea en mi lista de tareas <Keep an update copy of this task on my task list>.
	- b. envíame un reporte de estatus cuando esta tarea sea terminada <send me a status report when this task is complete>.
- 8. Envíe la tarea seleccionando el botón enviar <enviar>.

Si usted se arrepiente de asignar la tarea puede seleccionar el botón Cancelar la asignación <Cancel Assigment>.

La persona a la que se le asigno la tarea, la recibe y puede aceptar o rechazar la tarea. Después de hacer la selección le preguntara si quiere enviar la respuesta inmediatamente o si desea editarla primero. Cuando seleccionar editar <edit comment> la forma de la tarea se abrirá para agregar los comentarios en el campo de nota. En cuanto se acepta la tarea esta es agregada a la carpeta de tareas. Conforme el o ella actualice el estatus de la tarea a usted le llegara un reporte de la misma. Cuando se envía una tarea a dos o mas personas la copia de la tarea no puede ser actualizada.

En vez de aceptar o rechazar la tarea, usted puede reasignarla. Abra la tarea asignada y seleccione Asignar tarea <Assign task> en vez de aceptar o rechazar. La tarea es agregada a su carpeta de tareas y será actualizada, pero la copia original de la tarea no podrá ser actualizada.

#### *Notas*

Las notas son como las notas de papel adhesivo  $\langle$  post it<sup>tm</sup>> y pueden ser utilizadas para reemplazar la versión en papel.

#### **Creando notas**

Al igual como todos los elementos de Outlook, existen varias formas de crear una nueva nota.

- 1. Estando en la carpeta Notas, seleccionar el botón Nuevo <new> de la barra de herramientas.
- 2. Teclee la información que contendrá la nota
- 3. Cuando termine de teclear hacer clic en la X ubicada en la esquina superior derecha, la cual cerrara automáticamente su nota y guardara los cambios.

El nombre de la nota serán las primeras palabras que contiene la nota. EL número de caracteres máximo que puede contener una nota es de 256 caracteres.

#### **Enviando la nota por correo electrónico**

Es fácil enviar una nota a otra persona, solo tiene que seleccionar y arrastrar la nota al buzón <inbox>. La nueva forma del mensaje se abrirá con el texto de la nota en el cuerpo del mensaje, la primera línea de la nota es utilizada como el asunto del correo, y la última fecha de modificación de la nota será agregada al mensaje.

Se pueden seleccionar múltiples notas y arrastrarlas al buzón  $\langle$ inbox $\rangle$ , uno de los mensajes es creado con el contenido de las notas en el cuerpo del mensaje. El asunto aparece en blanco.

También se puede enviar el mensaje como archive adjunto. Si ya se ha empezado a teclear el mensaje solo tiene que insertar un elemento de Outlook.

#### **Organizando las notas**

Después de crear varias notas, necesita organizarlos, para ello se puede utilizar cualquiera de las vistas predefinidas por Outlook.

- Icono: Puede s mostrarlos con iconos chicos, grandes o en lista.
- Lista de notas: Es similar a la vista utilizada para desplegar los mensajes de la bandeja de entrada <inbox>
- Los últimos 7 días
- Por categoría
- Por color

## *Reporte de actividades diarias <Journal>*

El reporte de actividades diarias puede registrar las llamadas, todos los correos, tareas y convocatorias de reunión, y las respuestas a contactos seleccionados. Esto lo habilita a llevar un registro detallado de sus actividades diarias, que lo pueden ayudar a generar reportes, o graficas que reflejen el tiempo que ha invertido para cada tipo de actividad. Esto no solo lo puede manejar por medio de tareas, sino también por medio de los reportes de actividades diarias <journal>. Lo que puede registrar automáticamente con el reporte de actividades diarias son:

- Correos que envía o recibe a un contacto en particular.
- Respuestas y tareas asignadas
- Convocatoria de reunión
- Llamadas por teléfono iniciadas desde un contacto
- Documentos de office en los que esta trabajando.

Automáticamente se registran los documentos en los que este trabajando, los correos enviados a contactos específicos y llamadas de teléfono realzadas, el reporte de actividades registra cada una de las actividades. Los registros también incluyen un reloj que calcula el tiempo en que se tardo cierto evento, lo cual es útil para alguien que necesita saber cuanto tiempo ha trabajado en un documento o cuanto tiempo le tomo una llamada.

### **Creando un reporte de actividades**

Puedes configurar el reporte de actividades o Diario <journal> para crear registros de los trabajos que realiza en documentos de office o elementos del Outlook. No todas las actividades pueden incluirse en el diario automáticamente. Usted debe de crear los registros. Una de las razones por la que algunas personas no utilizan el reporte de actividades es porque provoca que la carpeta de Outlook crezca mucho. Cuando se configura de tal forma que cree automáticamente los registros para muchos contactos y para todos los documentos de office, se pueden generar cientos de registros semanales; aunque se puede utilizar el proceso de auto archivar la información y disminuiría considerablemente lo que se contiene en el servidor.

Usted puede configurar el reporte de actividades para rastrear todos los correos que envié a personas específicas, registrar documentos de office sobre los que esta trabajando, tareas asignadas, reuniones entre otros. El reporte de actividades está deshabilitado predeterminadamente, la primera vez que usted seleccionar la carpeta,

aparece un cuadro de diálogo que le pregunta si usted quiere habilitarlo, seleccione que si <yes> el cuadro de diálogo se abre, y usted puede configurar las opciones del reporte de actividades (también puede configurarlo en el menú herramientas <tools>, opciones <options>, Preferencias <preferences> y hacer clic en el botón opciones de diario <Journal options>.

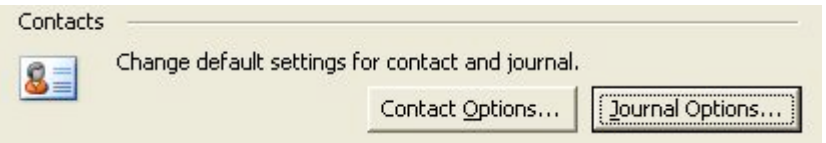

Puede activar las casillas de verificación, para los contactos y las actividades a registrar automáticamente. El cuadro de diálogo contiene tres secciones las cuales son:

- Automáticamente registrar estos elementos <Automatically Record These Items> — Selecciona las actividades que usted quiere registrar de la lista que le presenta.
- Para estos contactos <For These Contacts >  $-$  Solamente las actividades relacionadas con el contacto seleccionando serán registrados.
- También registra los archivos de <Also Record Files from> Selecciona los programas que usted quiera registrar. Solo soporta los programas listados. Los programas son: Access, Excel, PowerPoint y Word. Si el Project o Visio están instalados en la computadora también podrán ser listados.

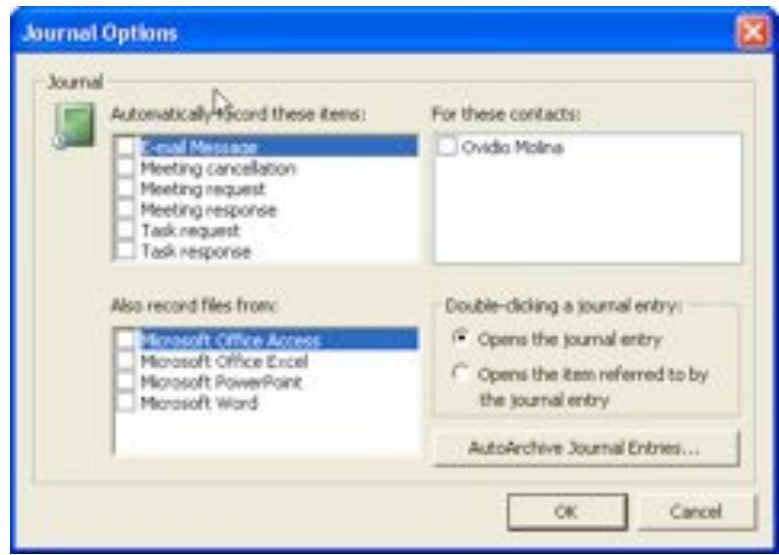

Para estar en la lista de contactos mostrados en el cuadro de diálogo, los contactos deben de estar almacenados en la carpeta Contactos <contacts folder> predeterminado en el Outlook.

El cuadro de diálogo también nos muestra otra sección sobre la acción para abrir los registros del reporte de actividades, <double clicking a journal entry> muestra dos opciones la primera es abrir el registro de actividades y el segundo abrir el elemento relacionado con el registro de actividades. En la mayoría de los casos es más conveniente abrir directamente el elemento en vez de abrir el registro de la actividad.

La última sección en el cuadro de diálogo es auto archivar el registro. Debes de configurarlo sobre todo si está registrando muchas actividades para muchos contactos.

Después de la primera vez de entrar a la carpeta de reporte de actividades, el Outlook ya no pregunta si desea habilitar a los contactos para registrar sus actividades automáticamente. Sin embargo, si lo requiere lo puede hacer de la siguiente manera:

- 1. Ir al menú herramientas <tools>
- 2. Seleccionar opciones <options>
- 3. Ir al botón opciones de Diario <Journal options>
- 4. Llenar la información correspondiente.

#### **Habilitando el reporte de actividades para contactos específicos**

Una de las formas más fáciles de habilitar a un contacto específico es utilizar vistas.

- 1. Abrir la carpeta de contactos
- 2. Seleccionar la vista por lista de teléfono <Phone List view> Seleccione el menú vista <view>, ordenar por <Arrange By>, vista actual <Current View>, lista de teléfono <Phone List>.
- 3. Buscar la columna que diga diario <journal> que se encuentra en el extremo derecho de la vista.
- 4. Seleccionar la casilla de verificación para cada uno de los contactos que desea registrar, si necesita deshabilitar a un contacto solo seleccione la casilla de verificación.

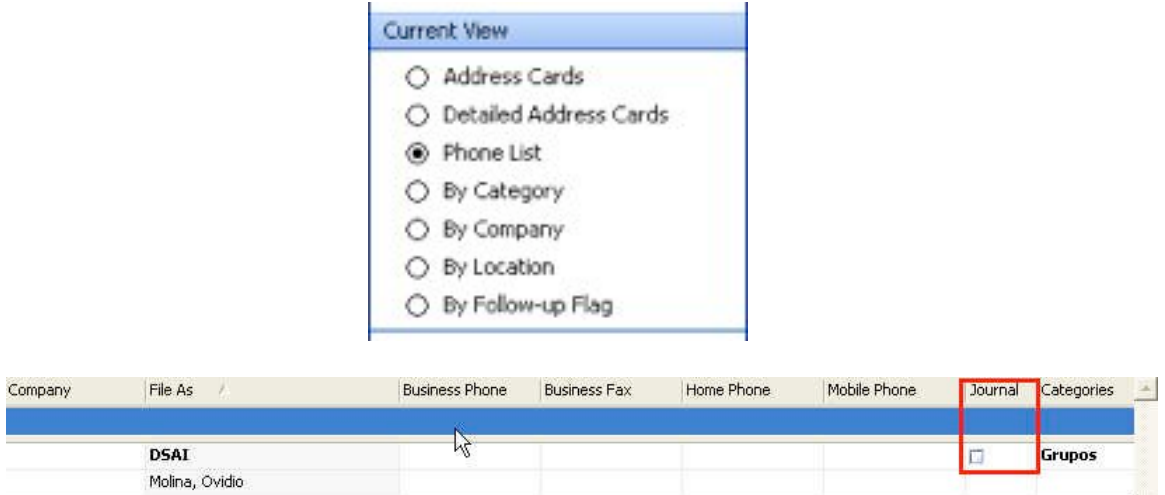

#### **Creando un reporte de actividades manualmente**

El registro de actividades diario es la forma más fácil de crear un registro del diario, pero no todas las actividades necesitan registrarse automáticamente, para esas actividades usted tiene que crear cada registro. La forma del reporte de actividades o diario <Journal> contiene los siguientes campos:

- Asunto  $\leq$ subjet $>$
- Tipo de registro  $\leq$ entry type $>$
- Compañía <company>
- Tiempo de inicio <Start time> incluve la hora y fecha
- Duración <Duration>
- Notas <Notes>
- Contactos <Contacs>
- Categorías <Categories>

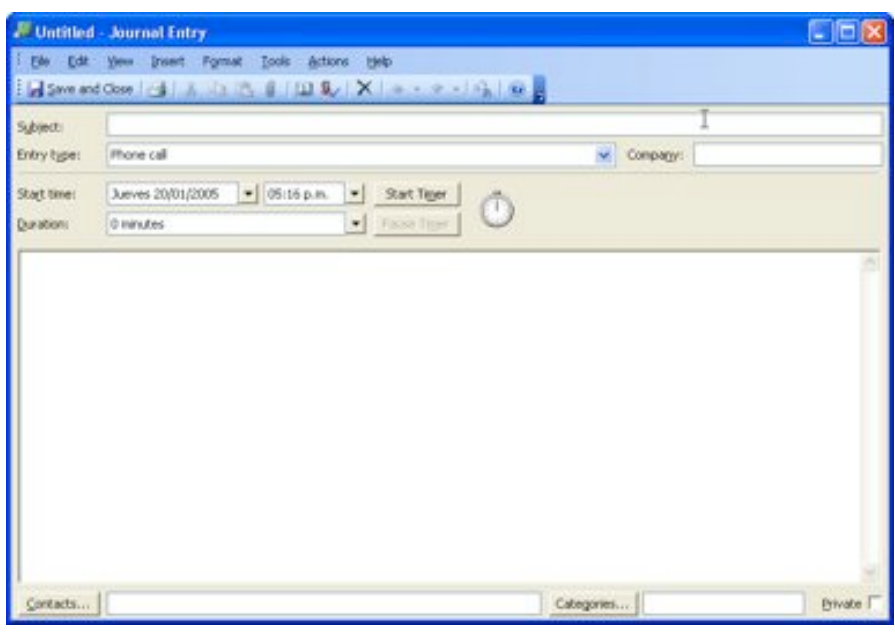

Para crear un Nuevo registro de actividades siga los siguientes pasos:

- 1. Hacer clic en Nuevo <new> estando en la carpeta de registro de actividades <journal>
- 2. En la forma capturar la información del asunto
- 3. Seleccionar el tipo de entrada <entry type> de la lista.
- 4. Seleccionar la fecha de inicio
- 5. Utilizar el Cronometro, para calcular el tiempo en que trabaja en la actividad.
- 6. Minimizar la forma de registro de actividades y mantenerla abierta mientras desarrolla la actividad.
- 7. Si así lo desea puede utilizar el campo de notas para escribir algún comentario o hacer un registro detallado de la actividad.
- 8. Al terminar hacer clic en pausa, para que actualice el campo de duración. Si por alguna razón usted no hizo clic en el Cronometro.
- 9. Puede categorizar el registro seleccionando el botón categorías <Categories>
- 10. Por ultimo hacer clic en el botón guardar y cerrar <save and close>

Al final de una semana o de un mes, puede exportar un los registros de ese intervalo de tiempo a Excel o de Access y en este archivo podrá modificar los datos, cuantificar, totalizar o si así lo prefiere graficar lo que necesita. Para exportar siga los siguientes pasos:

- 1. Ir al menú archivo <file>
- 2. Seleccionar la opción importar y exportar  $\leq$ import and Export $\geq$
- 3. En el asistente <wizard> seleccionar la primera opción Exportar a un archivo
- 4. Seguir los pasos del asistente hasta completarlo

Nota: Si el reporte o diario a crear lo utiliza muy a menudo, puede teclear los datos que no cambian y salvar la forma como plantilla <template>. Cuando necesites crearla solo abre el plantilla <template>, para hacer el plantilla <template> fácil de utilizar, crea un acceso directo a ella en la barra de herramientas.

#### **Reporte de actividades de citas y tareas**

Citas y tareas no son opciones para generar reportes automáticos. Sin embargo puede crear un registro para estos casos, con solo arrastrar la cita o tarea a la carpeta de Diario <journal>, esto crea un Nuevo registro con los datos tomados de la cita o tarea, como son el asunto, el tiempo de inicio, la duración, los contactos y categorías, y además agrega el acceso directo a la cita o tarea en el campo de nota, y lo único que tiene que hacer es guardar y salvar el registro.

#### **Reporte de actividades del correo electrónico**

El correo electrónico si es una de las opciones para realizar el reporte automático, sin embargo solo es para personas que se encuentran en la lista de contactos. Generalmente se envía y se reciben correos de personas que no se encuentran en la lista, lo que se puede hacer es arrastrar el mensaje al diario <journal> para crear un registro de ese elemento, con los datos del mensaje.

#### **Organizando los reportes de actividades**

Después de crear varios reportes de actividades, usted puede organizar la información en las vistas de la siguiente manera:

- Por tipo <By Type> Esta es la vista predeterminada, basada en una línea de tiempo con elementos agrupados por tipo (llamadas de teléfono, correos etc)
- Por contacto  $\langle By\; Contact \rangle$  Muestra la información en una línea de tiempo y agrupados por contactos.
- Por categoría <By Category > Muestra la información en una línea de tiempo y agrupado por categoría.
- Lista <Entry List>— Muestra la información en un formato de lista, inicialmente ordenada por fecha de creación.
- Los últimos siete días <Last Seven Days>— Muestra la información en un formato de lista, con los registros creados dentro de los siente días pasados.
- Llamas telefónicas <Phone Calls> Muestra la información en un formato de lista, con la información solamente de llamadas telefónicas.

Usted puede preferir ver el diario <journal> en un formato de calendario. Si es así usted puede crear una vista utilizándole formato de Día/semana/mes.

De manera predeterminada el panel de lectura aparece deshabilitada, sin embargo usted puede habilitarla utilizando el menú Vista <view>, seleccione panel de lectura <reading pane>, y después la opción abajo <bottom> o derecha <right> según donde desee ubicar el panel de lectura. Usted puede utilizar el panel de lectura en cualquier vista

### **Reporte de actividades por contactos**

Los contactos proveen una forma adicional para ver los registros de las actividades, por medio de la etiqueta actividades <activities> localizadas en la forma Contacto. De hecho la mayoría de los usuarios nunca utilizan la carpeta de diario sino las actividades contenidas en la forma de contactos. Para activar las actividades de la forma de Contacto hay que seguir los siguientes pasos:

- 1. Hacer clic derecho a la carpeta Contactos <contacts>
- 2. Ir a las propiedades

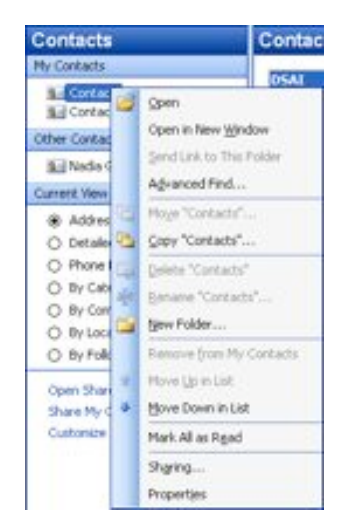

3. Seleccionar la etiqueta Actividades <Activities>

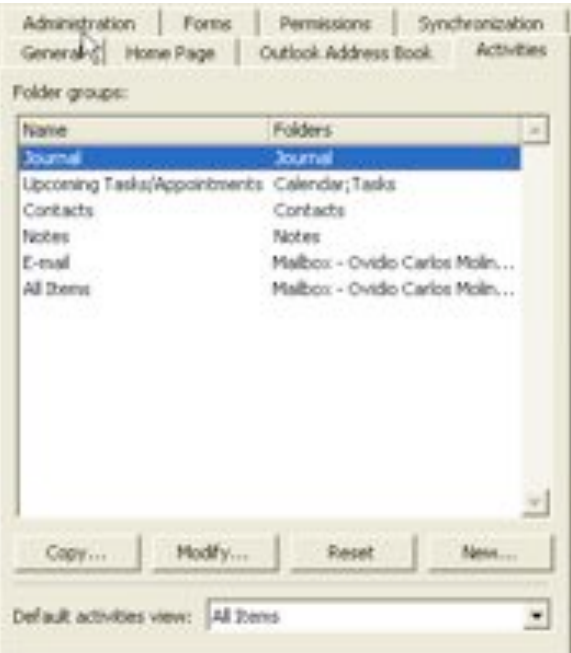

- 4. Crear un nuevo grupo de tareas <New>
- 5. Teclear el nombre del grupo
- 6. Seleccionar la carpeta <folder> y subcarpetas <subfolders> en los que hará la búsqueda.

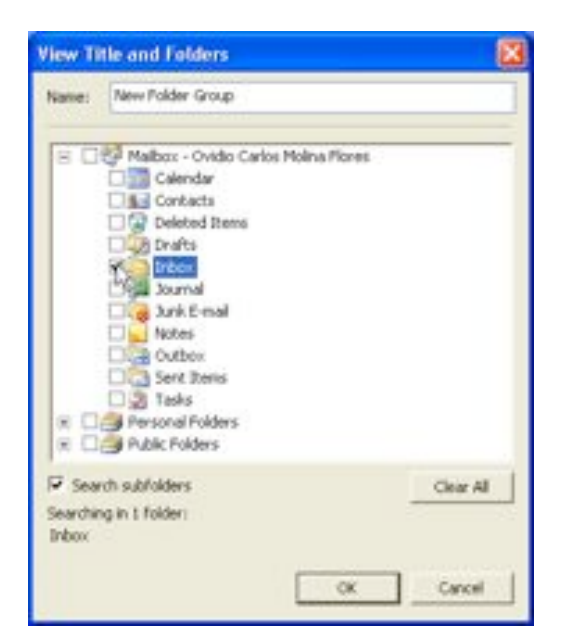

- 7. Seleccionar la vista de actividades default <Default activities view>
- 8. Hacer clic al botón aceptar <ok>

Lo que sucederá es que al entrar a la forma del contacto, e ir a la etiqueta Actividades <Activities> y aparece el listado de interacciones que haya tenido con el contacto ya sea correos, invitación a citas, o tareas asignadas. Para que se puede mostrar las citas y tareas es necesario agregar al contacto su correo de Exchange, para ello siga las siguientes instrucciones:

- 1. Abrir el contacto
- 2. Seleccionar la fecha que tiene el campo Correo electrónico <Email>
- 3. Seleccionar la opción Correo electrónico 2 <Email 2>
- 4. Hacer clic en el icono de libretita ubicada del lado derecho del campo
- 5. Asegurarse que se encuentra en la lista de direcciones global <Global Address List>
- 6. Buscar al contacto por nombre
- 7. Seleccionarlo(a)
- 8. Hacer clic en el botón aceptar <ok>
- 9. Hacer clic en el botón guardar y cerrar.

### *Opciones avanzadas*

### **Administrando el correo electrónico no deseado <Junk Mail>**

El correo electrónico no deseado y el  $\leq$ spam> son problemas que todos tenemos. Outlook 2003 incluye y mejora el filtro de los correos no deseados que incluye la lista de remitentes seguros destinatarios seguros y lista de remitentes bloqueados.

Con la lista segura, usted puede marcar los mensajes que están en la carpeta de correo no deseado y que no deben de estar ahí, para regresarlos a la bandeja de entrada. Cuando usted mueve todos los mensajes seguros fuera de la carpeta de correo no deseado, seleccione vaciar el correo no deseado <Empty Junk E-mail> para borrar permanentemente los mensajes en la carpeta. Estos mensajes no son movidos a la carpeta de elementos eliminados <Deleted Items> y no pueden ser recobrados, por lo que se le recomienda estar seguro que ha movido los mensajes seguros.

Para acceder a la configuración de los correos no deseas ir al menú herramientas  $\lt$ tools>, opciones  $\lt$ options> y por ultimo seleccionar preferencias  $\lt$ preferences> y seleccionar el botón correo no deseado  $\le$ junk e-mail>.

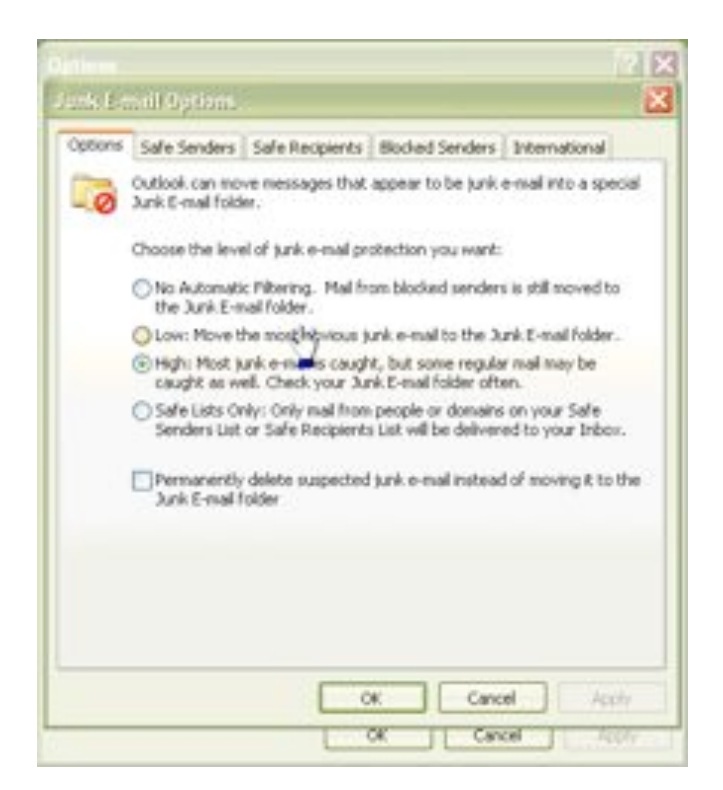

En la etiqueta principal (opciones) usted puede seleccionar el nivel de protección que necesita. Outlook utiliza el nivel de protección bajo como predeterminado, este nivel reconoce el correo electrónico no deseado basándose en criterios mas obvios.

Es importante mencionar que en las etiquetas de destinatarios seguros <safe recipients> y remitentes seguros <Safe senders> usted puede agregar a los remitentes y destinatarios que nunca deben ser correo no deseado. Mientras que la lista mostrada en la etiqueta remitentes bloqueados <Blocked senders> puede agregar las direcciones o dominios de remitentes de los que nunca quiere recibir correos.

### **Imprimiendo el calendario**

Las opciones de distribución que selecciona cuando imprime su calendario varia dependiendo del estilo de impresión. Entre las opciones que puede seleccionar están: el numero de paginas a utilizar por periodo de tiempo (una o dos paginas por día, semana o mes) También le da la opción de incluir la lista de tareas o un área en blanco para escribir notas. El calendario tiene diferentes estilos de impresión cuando se utiliza la vista por día/semana/mes <day/week/moth>. Cuando utiliza las vistas con formato de tabla solo tiene opción de imprimirlas como un documento o como tabla.

Aunque las opciones que tiene disponible dependen de estilo de impresión que seleccione, algunas de las opciones que incluyen son:

- El rango de tiempo por día, el predeterminado es de 7 a.m a 7 p.m.
- Excluir los fines de semana en los calendarios mensuales.
- Forza la impresión de imprimir todo un mes en una pagina.

Utilizando el estilo de tres columnas <trifold style>, usted puede seleccionar el elemento de calendario que quiere imprimir en cada sección.

- Calendario diario <Daily calendar>.
- Calendario seminal <Weekly calendar>.
- Calendario mensual <Monthly calendar>.
- Panel de tareas <TaskPad>.
- Área de notas en blanco  $\leq$ Notes blank area $\geq$  o con líneas  $\leq$ lined $\geq$ .

El tipo de papel y tamaño y la opciones de los encabezados y pie de página se utilizan tanto para los formatos en calendario, tablas y memos.

Usted puede imprimir su calendario utilizando diferentes opciones, tamaño de papel y estilos.

- 1. Abrir la carpeta Calendario y seleccionar la vista día/semana/mes <Day/Week/Month>. Si usted esta utilizando una vista con formato de tabla.
- 2. Ir al menú File y seleccionar Imprimir <print>.
- 3. Seleccione el calendario que quiere imprimir  $\epsilon$ print this calendar>. Lo selecciona cuando tiene abierto más de un calendario.
- 4. Seleccione el rango a imprimir <Print range>.
- 5. Y seleccione la casilla de verificación si desea esconder los detalles de sus citas privadas <Hide Details of Private Appointments>.
- 6. Seleccione el estilo de impresión que desea puede seleccionar las siguientes:
	- o Calendario diario <Daily calendar>.
	- o Calendario seminal <Weekly calendar>.
	- o Calendario mensual <Monthly calendar>.
	- o En tres columnas <Tri-fold>.
	- o Calendario detallado <Calendar Details>.
- 7. Después de seleccionar un estilo haga clic en el botón configuración de pagina <Page Setup> para configurar opciones adicionales.
- 8. Después de seleccionar todas las opciones, puede hacer clic en el botón imprimir desde el cuadro de diálogo de configuración de la pagina <Page Setup> o hacer clic en dicho cuadro y regresar al cuadro de diálogo de impresión, y hacer clic en el botón imprimir <print>.

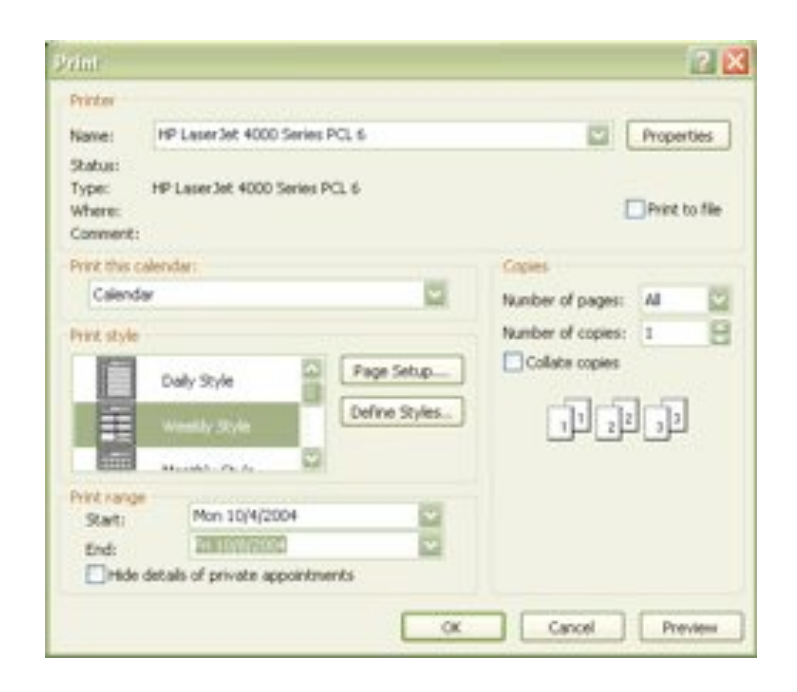

### **Imprimiendo los contactos**

Como en el calendario, en los contactos también existen estilos específicos de impresión. Para acceder a los estilos especiales de impresión debe de acceder a la vista tarjetas de direcciones <Address Card>. Dichos estilos de impresión son los siguientes:

- Tarjetas < Card Style >.
- Folleto Pequeno <Small Booklet Style>: aparecen ocho contactos por hoja.
- Folleto Medio <Medium Booklet Style>: aparecen cuatro contactos por hoja.
- Memo o documento <Memo Style>.
- Directorio telefónico <Phone Directory Style>.

El estilo de tarjeta <Card> y los de folletos <Booklet> son similares y tienen la misma configuración. El estilo de directorio telefónico <Phone Directory Style> imprime una lista de los contactos en un formato similar al tradicional, la configuración de este estilo esta limitado al numero de columnas y utiliza encabezados para cada letra o para el índice de contactos.

En los estilos de folleto, cada sección es creado utilizando la primera letra o numero de cada archivo, si usted quiere que cada sección sea separada por paginas seleccione la opción Comenzar en una nueva pagina <Start on a New Page> sino deje la configuración predeterminada que las secciones sean continuas <Immediately Follow Each Other>. Seleccione también el numero de columnas que quiera utilizar, la opción de dejar un formatos en blanco al final <Blank Forms> de la impresión, te da la oportunidad de agregar a nuevos contactos obviamente usted tendría que escribirlos y no aparecerían en Outlook hasta que los de de alta. Puede incluir también el índice en su impresión, este índice aparece del lado derecho de cada contacto. Este índice esta compuesto del abecedario y ubica a cada contacto en una letra.

Utilice la etiqueta Papel <Paper> para seleccionar el tipo, tamaño y distribución de su impresión. Personalice el encabezado y pie de pagina utilizando la etiqueta encabezado/pie de pagina <Header/Footer>.

Usted puede crear su propio estilo definiendo, puede personalizar un estilo e ir a la opción Estilos definidos <Define Styles>, seleccione el estilo que personalizo, seleccione Copiar y salvar su estilo de impresión.

Es importante recalcar que los estilos de impresión están asociados con las vistas, no con los tipos de carpetas.

#### **Como trabajar con cartas personalizadas <Mail Merges>**

Para crear una carta personalizada es necesario que Word y Outlook trabajen juntos, así usted puede iniciar el proceso ya sea por Outlook o por Word. Donde iniciarlo es muy importante debido a que esto determina qué campos son los que estarán disponibles para utilizar en la carta.

Comenzar el proceso a través de Outlook, nos ayuda a filtrar los contactos utilizando las vistas y seleccionando los contactos que ser requieren para el proceso de Cartas personalizadas. Aun todos los contactos de la forma de Contacto pueden ser utilizados, al comenzar el proceso por Outlook solo se puede utilizar un número limitado.

Comenzar el proceso utilizando Word tiene dos limitaciones, la primera es que se pierde la habilidad de utilizar filtros y categorías para restringir los registros deseados., y segundo el número de campos de Outlook disponibles están limitados a dos, solo el nombre y dirección.

En este manual solo vamos a aprender como crea Cartas personalizadas desde Outlook, para ellos solo hay que seguir los siguientes pasos:

- 1. Ir a la carpeta Contactos.
- 2. Seleccionar los contactos a los que le enviara la carta.
- 3. Ir a menú herramientas <tools>, seleccionar Cartas personalizadas <Mail Merge>.
- 4. Aparece un cuadro de diálogo que esta compuesto por cinco secciones
- 5. En la primera sección Contactos <contacts> al tener seleccionado los contactos aparece seleccionada la opción correspondiente. En la sección campos a fusionar <fields to merge> tiene dos opciones: todo los campos <all contact fields>, Campos mostrados en esta vista <contacts fields in current view>, seleccione la opción deseada, que en este caso es: todos los campos.

La siguiente sección es Documento <Document file>, la cual tiene dos opciones: Documento Nuevo <New document>, cuando aun no ha redactado el documento que va a enviar, y la segunda opción se selecciona cuando ya tiene el documento <Existing document> aquí lo único que hay que hacer es buscar el documento.

La sección Archivo de contactos <Contac data file>, usted puede seleccionarlo para guardar los contactos en un archivo y poder utilizarlos después.

En la ultima sección Opciones de fusión <Marge options> se selecciona el tipo de documento <document type> y que tipo de fusión se requiere. De la primera opción se pueden seleccionar: Cartas <form letters>, etiquetas de correo <mailing labels>, sobres <envelopes> y catálogos <catalogs>. Se pueden fusionar <Marge options> a un nuevo documento, la impresora o a un correo electrónico. En este caso el tipo de documento va a ser Carta <Form letters>.

- 6. Después de hacer la sección Outlook necesita pocos minutos para convertir los contactos a un documento, para fusionar los datos. Cuando la conversión es terminada, abre Word. Después de hacer la selección Outlook necesita algunos minutos para convertir los contactos a un documento, la cual es utilizado para fusionar los datos. Cuando termina la conversión abre Word.
- 7. Si usted necesita filtrar su lista, abra el cuadro de diálogo de las carpetas personalizadas <Mail Merge Recipients dialog>. Usted puede revisar los contactos, y verificar si están marcados los contactos que requiere o si hay alguno que no debería estar.
- 8. Al estar en Word se edita el documento, pero primero hay que activar la barra de herramientas de cartas personalizadas <Mail Merge> para ello ir al menú herramientas <tools>, cartas y correos <Letters and Mailings>, Mostrar la barra de herramientas para cartas personalizadas <Show mail merge toolbar>. Inmediatamente a parece la siguiente pantalla:

```
> N A P IS & A &
```
9. Para insertar los campos necesarios como por ejemplo el nombre de la persona, si se quiere el nombre completo, se posiciona en el lugar donde quiere que aparezca, hacer clic al botón insertar campos fusionados <Insert Merge Fields como lo muestra la figura siguiente, en el cuadro de diálogo que aparece buscar el campo <Full Name>, hacer clic en el botón insertar <insert> y por ultimo hacer clic en el botón cerrar <close> para cerrar el cuadro de diálogo.

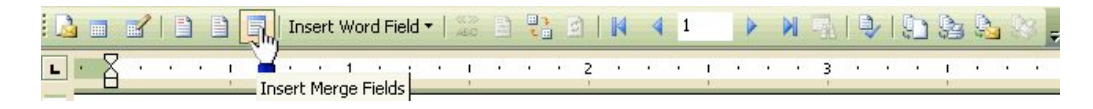

10. Cuando usted termine de crear su documento con los campos que requiere, haga clic en el botón ver datos fusionados <View Merged Data> para visualizar como quedaría redactada carta con los datos apropiados.

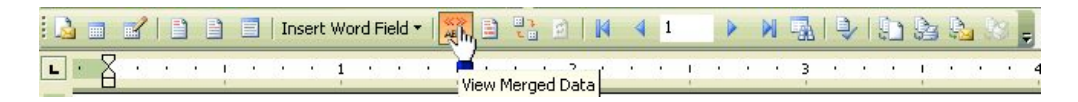

11. Cuando usted este satisfecho con la carta, es tiempo de enviarla. La barra de herramientas tiene opciones para fusionar con un nuevo documento  $\leq$ merge to new documents>, fusionar con la impresora <merge to printer> o con un correo electrónico <merge to email> en este caso seleccionamos este botón, tal y como se muestra en la siguiente figura.

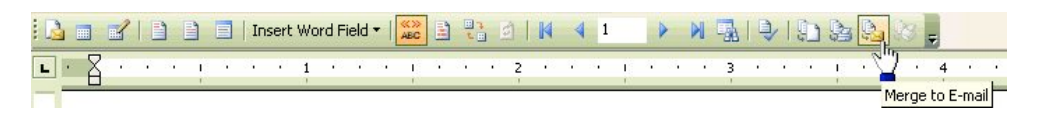

### **Crear vistas**

Si usted requiere organizar la información de sus carpetas de una forma diferente a las que Outlook las organiza usted puede crear esa nueva forma por medio de la vista. Para ellos siga los siguientes pasos:

1. Ir al menú vista <view> y seleccionar la opción Ordenar por <arrange by>, después seleccionar Vista actual <Current view> y por ultimo definir vistas <Define view>.

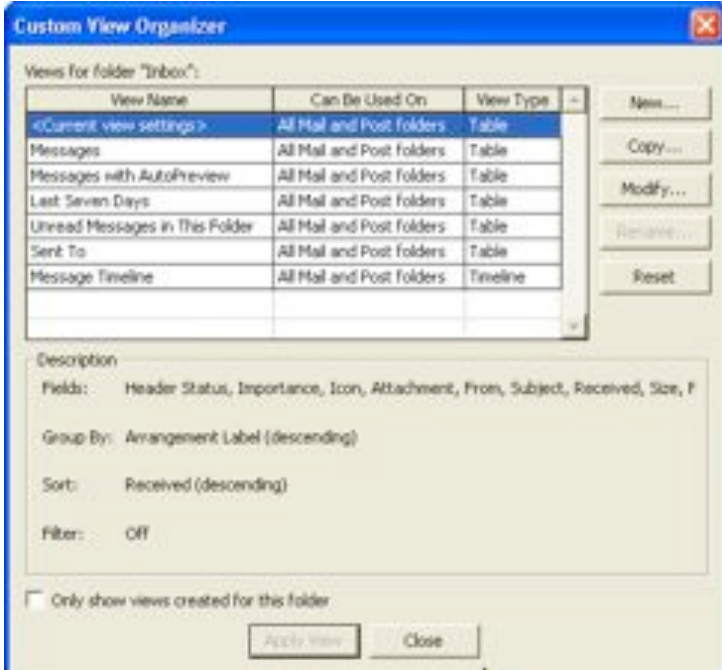

- 2. Aparece un cuadro de diálogo de donde seleccionamos el botón nuevo <new>.
- 3. Aparece otro cuadro de diálogo donde tecleamos el nombre de la vista y el tipo de vista a crear, los tipos de vista pueden ser: tabla <table> como el formato de los contactos; línea de tiempo <timeline> como el predeterminado para el diario <journal>; tarjeta <card> como el formato utilizado para una de las vistas de contacto, día/semana/mes <day/week/month> por ejemplo la vista predeterminada para el calendario, y el de icono <icon> que muestra la

información como su nombre lo dice por iconos. También nos pide seleccionar cualquiera de las tres opciones para saber quien podrá ver la vista. Por ultimo seleccionamos el botón aceptar <ok>.

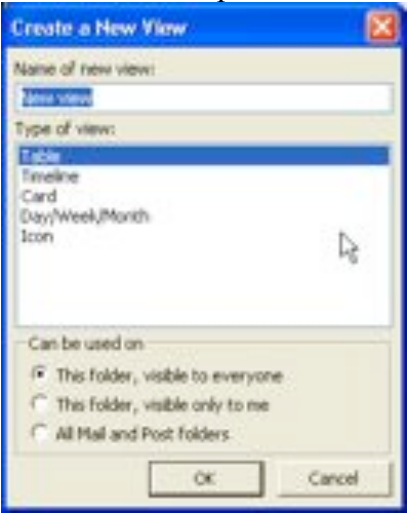

4. Aparece el cuadro de diálogo para personalizar la vista. Este cuadro de diálogo contiene diferentes botones. El primero de los botones es el de Campos <fields> en la que podemos seleccionar los campos que se quiere tener disponibles en su vista. Aparecen dos columnas con nombres de los campos, del lado derecho son los campos que esta utilizando la vista actual y los del lado izquierdo son todos los campos que tiene disponible. Hay dos formas de pasar los campos del lado izquierdo al lado derecho para que sean parte de su vista, se pueden arrastrar de izquierda a derecha o se pueden seleccionar y se debe de hacer clic en el botón agregar <add>. En la vista los campos aparecerán de derecha a izquierda conforme al orden del campo de arriba hacia abajo. Al terminar la selección de los campos hacer clic en el botón aceptar <ok>.

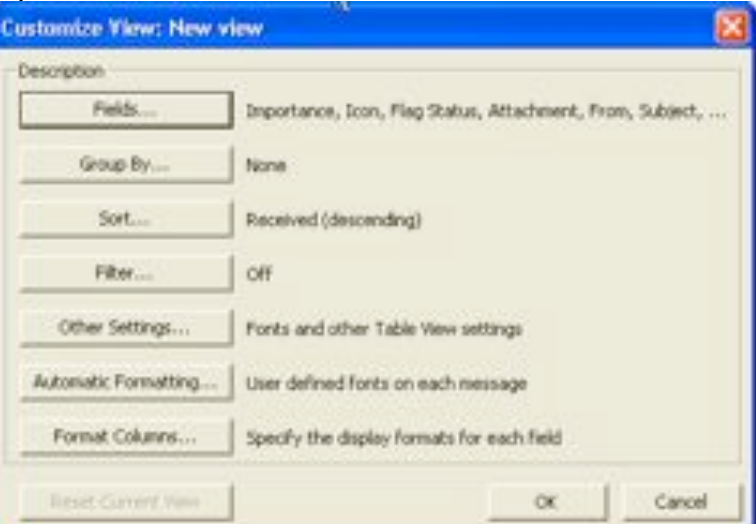

5. Puede además ordenar su vista ya sea descendente a ascendente con respecto a cualquiera de los campos que contiene su vista, esto lo puede configurar haciendo clic en el botón <sort>.

- 6. Si desea agruparlos lo puede hacer en el botón <Group by>.
- 7. Al terminar de configurar su vista haga clic en el botón aceptar <ok>

Nota: Usted puede modificar las vistas existentes seleccionando la vista, y haciendo clic en el botón modificar <modify>.